# **POLARIS**

## **User Guide**

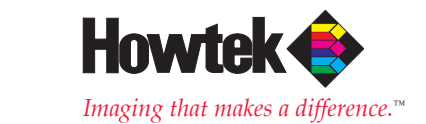

# **POLARIS**

## **User Guide**

**Part Number HTM108 Revision D**

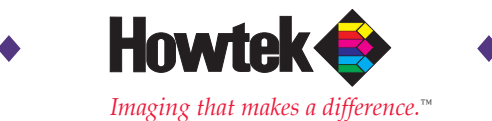

Copyright © 1996 Howtek, Inc. All rights reserved.

No part of this publication may be reproduced, read or stored in a retrieval system, or transmitted, in any form or by any means, electronic, mechanical, photocopying, recording, or otherwise, without prior permission of Howtek, Inc.

Polaris and Scanmaster are trademarks of Howtek, Inc. Macintosh and Power Macintosh are registered trademarks of Apple Computer, Inc. IBM and PC are registered trademarks of International Business Machines Corporation. Windows is a trademark of Microsoft Corporation. Photoshop is a trademark of Adobe Systems Incorporated. Pentium is a registered trademark of Intel Corporation.

The information in this book is furnished for informational purposes only, is subject to change without notice, and should not be construed as a commitment by Howtek, Inc. Howtek, Inc. assumes no liability for any errors or inaccuracies that may appear in this book.

Polaris User Guide Howtek part number: HTM108 Produced in the United States of America.

Howtek, Inc. 21 Park Ave. Hudson, NH 03051

## **Table of Contents**

### **Preface**

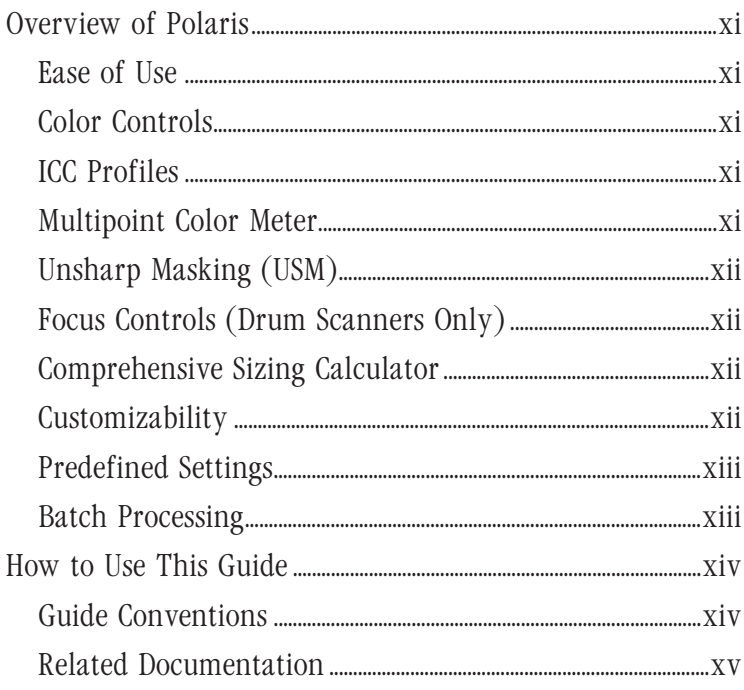

### **Chapter 1: Installing Polaris** on a Macintosh

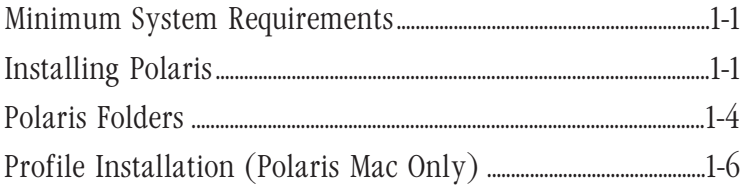

## Chapter 2: Installing Polaris on a PC

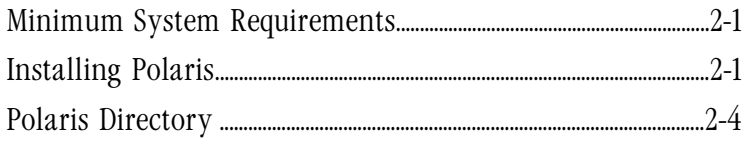

## **Chapter 3: Overview of Polaris**

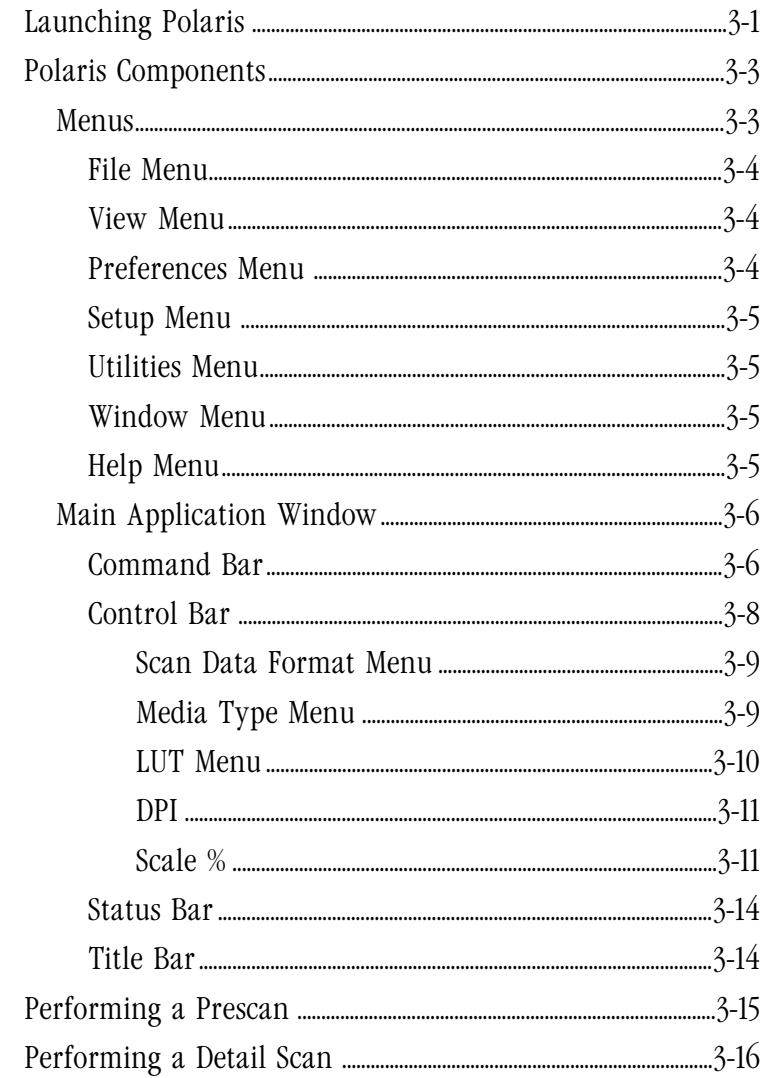

## **Chapter 4: Image Correction**

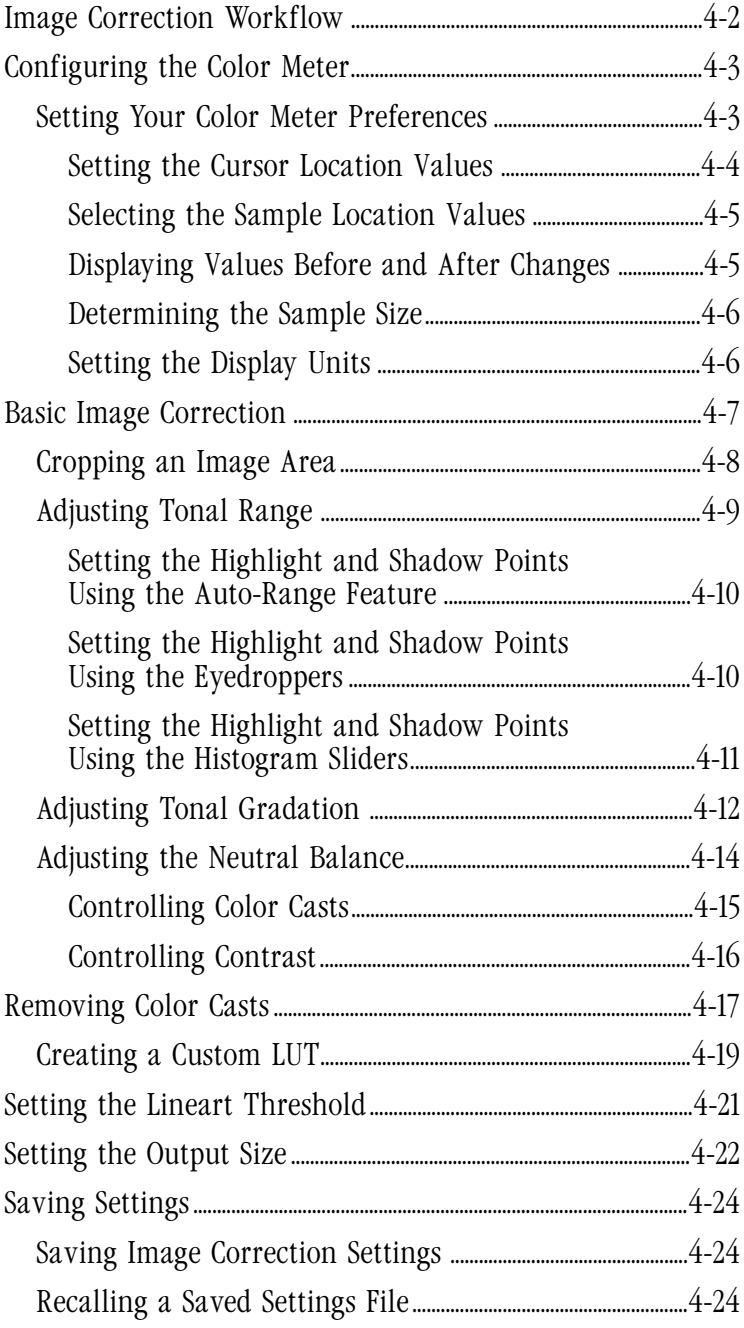

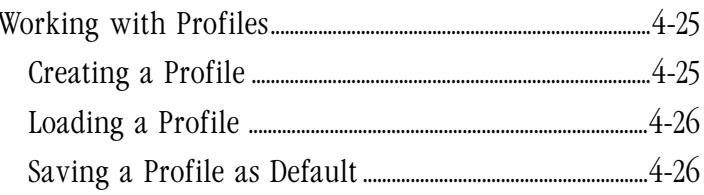

## **Chapter 5: Image Sharpness and Focus**

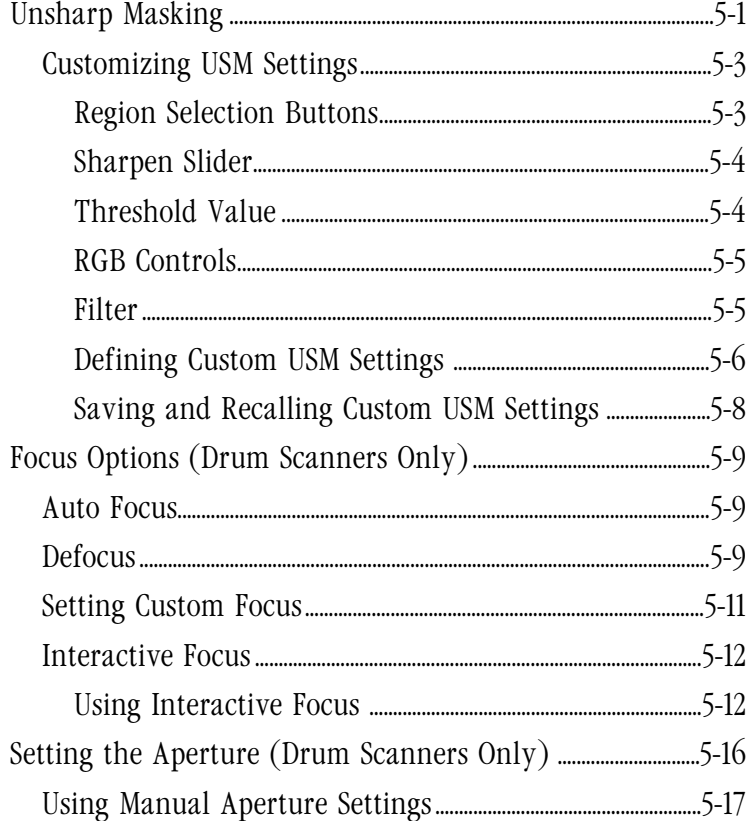

## Chapter 6: Scanning to a File

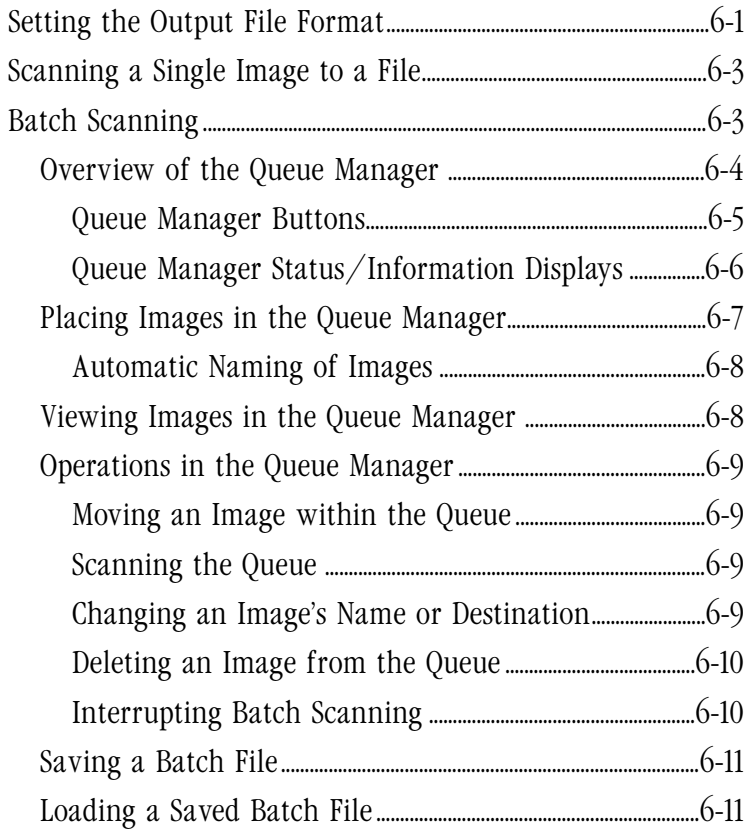

## **Chapter 7: ICC Profiles**

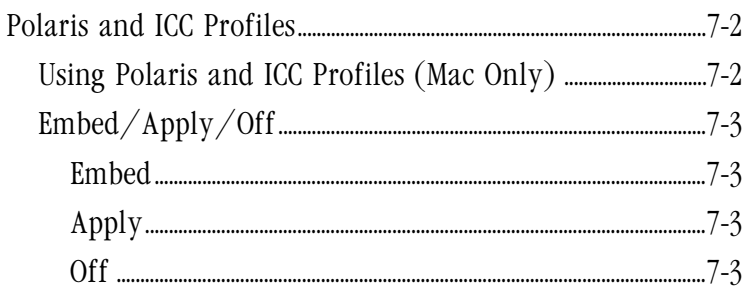

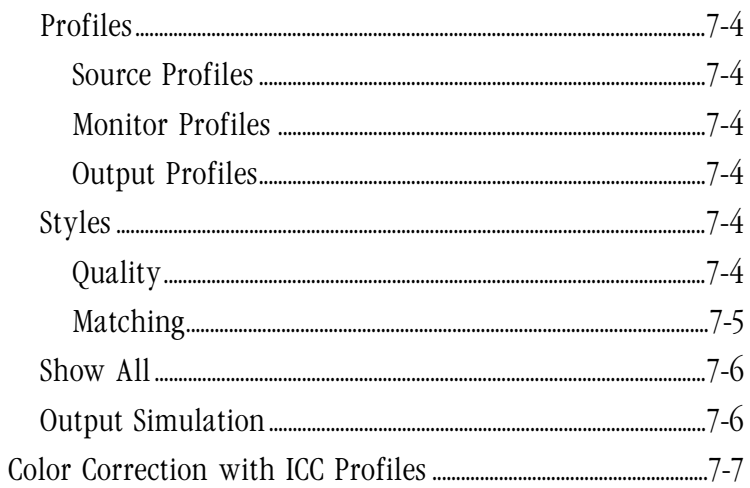

## **Appendix A: Polaris Utilities**

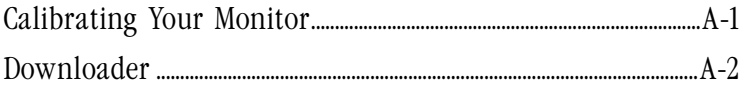

## **Appendix B: Tips and Tricks**

## Index

## Preface

 $\bullet$ 

 $\bullet$  $\bullet$ 

- 
- 
- 
- 
- 
- 
- - -
		-
	-
	-
	- $\bullet$  $\bullet$ 
		-
		- -

Congratulations on your purchase of Howtek's Polaris desk-<br>Congratulations software, a powerful tool that combines high-<br>quality scanning detailed image and soler correction and quality scanning, detailed image and color correction, and output setup in one easy-to-use package.

### **Overview of Polaris**

Polaris is an essential production tool coupled with a Howtek drum scanner (Scanmaster 4500 or Scanmaster D4000) or flatbed scanner (Scanmaster 2500). Its features include:

#### **Ease of Use**

Polaris is designed to be easy to use. Its standard point-andclick interface, editable numeric fields, and graphical displays make scanning and color correction work simple and fast.

#### **Color Controls**

Polaris' color controls allow you to adjust your color images in a variety of formats (RGB, Grayscale, Lineart) based on parameters such as tonal range, gradation, and neutral balance. You can also correct color casts and edit color channels individually or as a group.

#### **ICC Profiles**

Polaris (Mac only) allows you to attach or apply ICC profiles to the scanned images. Polaris uses the ColorSync® Color Management system.

If an output profile of a CMYK device is applied, then the final scan will be a CMYK scan.

#### **Multipoint Color Meter**

Polaris' versatile Color Meter is a predictive densitometer that provides precise color values for selected points on the screen. The Color Meter displays density values before and after your changes in RGB (CMYK also on the Mac) format, numerically and graphically.

#### **Unsharp Masking (USM)**

Eight preset USM filters make it easy for you to adjust the sharpness of your images, and comprehensive controls provide sophisticated region control to apply the sharpening where you need it.

#### **Focus Controls (Drum Scanners Only)**

Polaris optimizes focus with its Auto Focus function, but also provides interactive focus controls for manual adjustment on drum scanners. High-resolution samples of your original give you the opportunity to review your focus settings pixel by pixel.

#### **Comprehensive Sizing Calculator**

Determining the optimal output resolution becomes a simple task in Polaris, which can calculate the resolution based on the factors you supply, including image width, height, and scale.

#### **Customizability**

User defined settings and even entire profiles of settings can be saved to be reused again and again, enhancing Polaris' speed and adaptability to your work requirements.

#### **Predefined Settings**

Polaris comes with a series of predefined settings for many standard image and output configurations.

#### **Batch Processing**

With Polaris' powerful batch controls you can queue and scan multiple images and types of originals with one command. The Queue Manager's multitasking ability means images can be added even while batch scanning is in progress.

## **How to Use This Guide**

This document contains information on:

- $\blacklozenge$  Installing, configuring, and setting up Polaris software
- $\triangle$  Correcting images using Polaris
- $\triangle$  Preparing images for output
- $\blacklozenge$  Using Polaris' batch scanning features

Please read the installation instructions carefully. Proper installation will ensure efficient operation of your Polaris software. If you have any questions, please contact your local Howtek dealer.

#### **Guide Conventions**

The following typographical conventions are used throughout this guide:

Menu options, on-screen selections and buttons, and keyboard keys are indicated in bold, e.g. Batch, Scan, Option, etc. Chapter and section titles are indicated in italics, e.g. *How to Use This Guide*.

> **Note:** Provides important information about the current topic.

**CAUTION: Provides information for the prevention of damage to the software.**

#### **Related Documentation**

In addition to this user guide, you may need additional information contained in other documents. Your computer's installation guide provides detailed instructions for installing interface cards in the computer and connecting your scanner. The user guide for your scanner contains detailed information about installation and operation of the scanner.

# Installing Polaris on a Macintosh

**....** 

 $\bullet$ 

 $\bullet$ 

**1**

This chapter describes how to install Polaris software on a<br>Macintosh<sup>®</sup> computer. Instructions for installation on an<br>IBM® PC® or compatible can be found in Chapter 2 IBM® PC® or compatible can be found in Chapter 2.

### **Minimum System Requirements**

In order for Polaris to run properly, make sure your Macintosh meets the following minimum requirements:

- $\triangle$  68030 processor with floating point coprocessor installed (Power Macintosh® recommended)
- $\leftrightarrow$  64 MB of RAM
- $\triangle$  24-bit color display adapter
- $\triangleq$  17" color monitor (20" monitor recommended)
- ◆ 250 MB available hard disk space (1 GB or more recommended)
- ◆ System 7.0.1 or later (System 7.5 recommended)

**Note:** ColorSync® must be installed on a Power PC. On older operating systems, ColorSync® installation was optional. Refer to your system installation instructions if Colorsync® was not installed.

## **Installing Polaris**

Before beginning the installation process, make copies of the Polaris system diskettes. Put the original diskettes away in a safe place and use the copies for installation.

To install Polaris on your Macintosh computer, proceed as follows:

- 1. Power down your computer.
- 2. Install the software key (dongle) between your keyboard and keyboard cable.

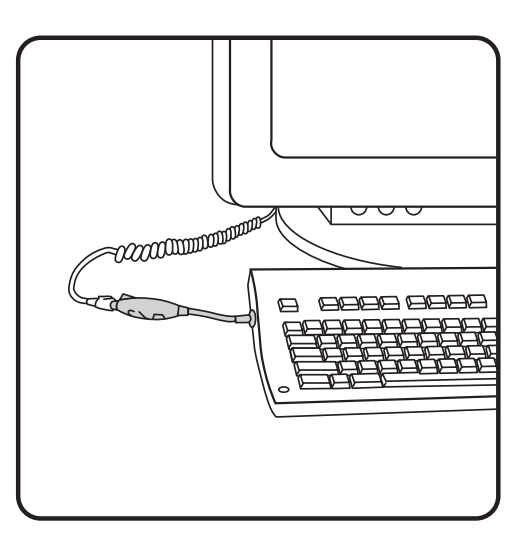

**Figure 1–1** Software key (dongle)

**Note:** No more than five devices may be attached to a Macintosh keyboard at one time. The Polaris dongle must be first in line closest to the keyboard.

- 3. Power up your computer.
- 4. Turn off any virus protection software.
- 5. Place Disk 1 into your floppy drive and double-click on the installer icon that appears.

**Note:** The **Read Me** file on **Disk 1** contains important last-minute information about the installation and use of Polaris. Please take a moment to read it.

6. Select an install method (Easy Install or Custom Install):

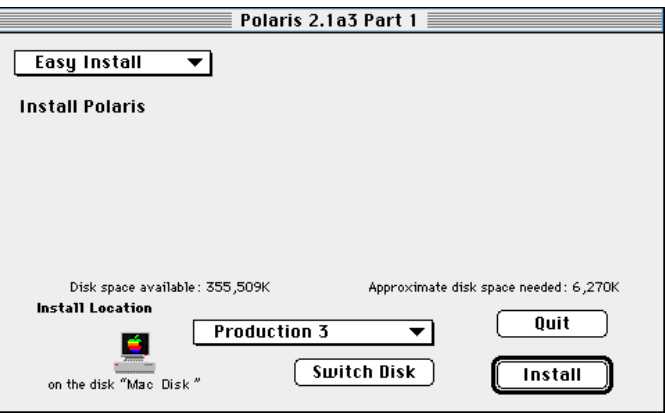

- $\blacklozenge$  Easy Install installs all Polaris files. This is the recommended method when installing Polaris for the first time.
- $\triangle$  Custom Install installs only the files you select. This method is recommended for any reinstallation or update of Polaris, if necessary. When you select this option, the following screen appears:

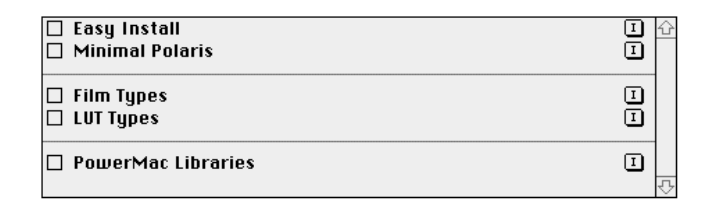

Check the **Minimal Polaris** box and/or any supporting modules you wish to install. For further information about the software modules, click on the corresponding I box to the right.

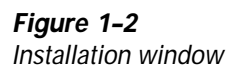

**Figure 1–3** Custom installation options

7. Select the destination disk and folder for Polaris. The following dialog window appears (see Figure 1–4):

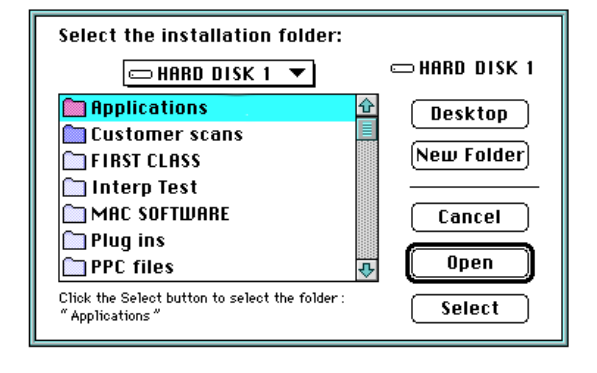

**Note:** The Polaris software requires at least 6.5 MB of hard disk space.

- 8. Highlight the folder where you want Polaris to reside.
- 9. Click on Select.
- 10. Click on Install to begin the installation process or Quit to exit the installer.
- 11. Follow the screen prompts to insert Disk 2 and to exit the installer.

Installation of Polaris is now complete.

## **Polaris Folders**

Once the installation process is complete, Polaris is installed in its own folder at the destination you selected. The Polaris folder contains a number of items (see Figure 1–5).

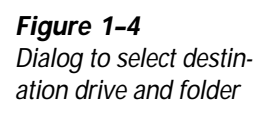

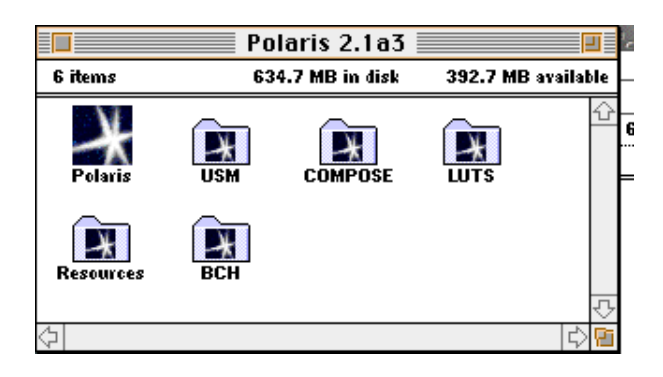

The contents of the Polaris folder are briefly described below:

- $\bullet$  **Polaris icon:** Double-click on this icon to launch the application.
- $\blacklozenge$  Resources: This folder contains auxiliary files needed by Polaris. Do not alter or remove any of these files.
- $\blacklozenge$  BCH: This empty folder is used to hold queued batch files.
- **COMPOSE:** Custom film parameters can be stored in this folder for later use.
- $\blacklozenge$  USM: The unsharp masking folder contains predefined USM filters.
- $\triangle$  LUTS: The files in this folder contain parameters for different film types in Look-Up Tables (LUTs).

**Note:** For optimum performance, the minimum RAM allocation for Polaris should be increased from the default of 18,000 K. The recommended amount of RAM is 64 MB.

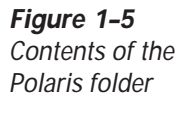

## **Profile Installation (Polaris Mac only)**

You should have received a profile installation disk(s) with Polaris. Insert the disk into the Mac and double click on the icon. Installation is similar to the Polaris installation.

This installer will install your scanner profiles in the "system...Prefs...ColorSync® profiles" folder.

These profiles were created for the Howtek scanners with ColorSynergy® software package available from Candela® Ltd., 1676 East Cliff Road, Burnsville, MN 55337-1300, 800-944-1355.

**2**

## Installing Polaris ---------on a PC

 $\bullet$  $\bullet$  $\bullet$  $\bullet$ 

This chapter describes how to install your Polaris scanning<br>software on an IBM PC or compatible computer. Instruc-<br>tions for installation on a Magintosh are found in Chapter 1 tions for installation on a Macintosh are found in Chapter 1.

### **Minimum System Requirements**

In order for Polaris to run properly, make sure your PC meets the following minimum requirements:

- $\leftrightarrow$  486-66 processor with floating point coprocessor installed (Pentium® processor recommended)
- $\leftrightarrow$  64 MB of RAM
- $\triangleq$  24-bit color display adapter
- $\triangleq$  17" color monitor (20" monitor recommended)
- 250 MB available hard disk space (1 GB or more recommended)
- ◆ Windows 3.1 or later, Windows 95 or Windows for Workgroups 3.11

## **Installing Polaris**

Before beginning the installation process, make copies of the Polaris system diskettes. Put the original diskettes away in a safe place and use the copies for the installation.

To install Polaris on your PC, proceed as follows:

- 1. Power down your computer.
- 2. Install the software key (dongle) on the PC's LPT1 port.

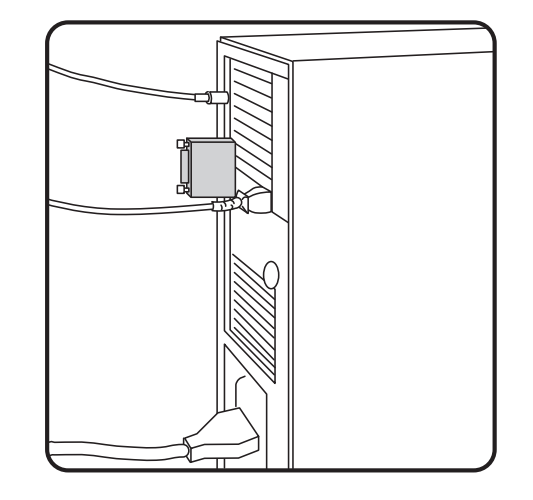

**Figure 2–1** Software key installed

**Note:** No more than five software keys may be attached to your PC at one time.

- 3. Power up your computer.
- 4. Place the installation diskette (Disk 1) into your computer's floppy drive.
- 5. Launch Windows.
- 6. In the Program Manager, select Run from the File menu.
- 7. In the dialog box that appears enter **a**:\setup (or **b**:\setup depending on the designation of your floppy drive) and click on OK.
- 8. As the installer initializes, the Polaris Setup dialog is displayed (see Figure 2–2).

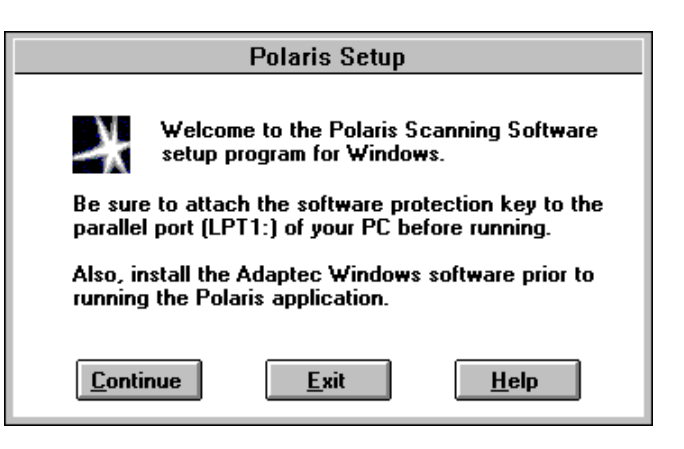

9. Click on Continue. The following dialog box appears:

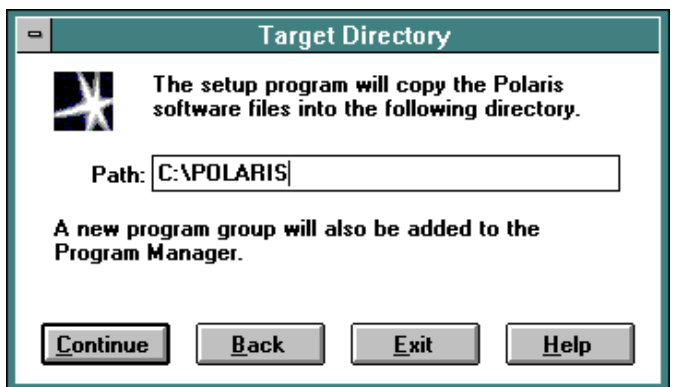

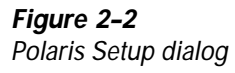

**Figure 2–3** Target Directory dialog box

10. Click on Continue to install Polaris using the default path (C:\POLARIS), or enter a new path.

Polaris now begins to install the files in the selected directory.

- 11. Insert diskettes as prompted. A dialog box appears to indicate successful installation of the software.
- 12. Click on OK to exit the Polaris Setup program.

Installation of Polaris is now complete.

## **Polaris Directory**

During installation, the Polaris directory is placed at the destination you selected. The Polaris directory contains several subdirectories (see Figure 2–4).

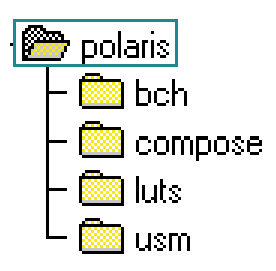

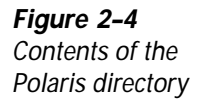

The contents of the Polaris directory are briefly described below:

- $\bullet$  Polaris icon: Double-click on this icon to launch the application.
- ♦ BCH: This empty directory is used to hold queued batch files.
- **COMPOSE:** Custom film parameters can be stored in this directory for later use.
- $\blacklozenge$  LUTS: The files in this directory contain parameters for different film types in Look-Up Tables (LUTs).
- $\blacklozenge$  USM: The unsharp masking directory contains predefined USM filters.

**3**

# Overview of Polaris

 $\bullet$ 

- 
- 
- 
- -
This chapter contains a detailed overview of the features<br>of the Polaris software and explains the basic scanning<br>process It covers the following topics. process. It covers the following topics:

- $\triangleleft$  Launching Polaris
- $\leftrightarrow$  Polaris menus
- $\leftrightarrow$  Polaris main window
- $\leftrightarrow$  Prescanning an image

# **Launching Polaris**

Before launching Polaris:

- $\blacklozenge$  Make sure your scanner is properly connected to your host computer and that it is powered up.
- $\blacklozenge$  Mount the original(s) to be scanned on your scanner's drum or platen surface. (For more information on mounting originals, refer to your scanner documentation.)

To launch Polaris, follow these steps:

- 1. Locate the Polaris icon in the Polaris folder.
- 2. Double-click on the **Polaris** icon to launch the application.

**Figure 3–1** Polaris icon

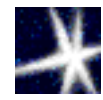

- 3. Depending on your configuration, a different window appears:
	- l If you have only one scanner attached to your system, the Polaris main window appears:

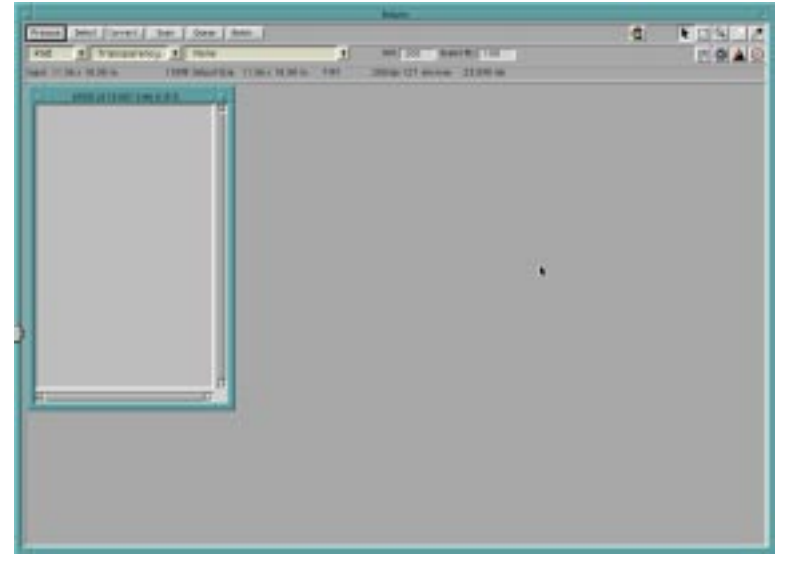

Polaris main window

**Figure 3–2**

 $\blacklozenge$  If more than one scanner is attached, the Acquire window appears:

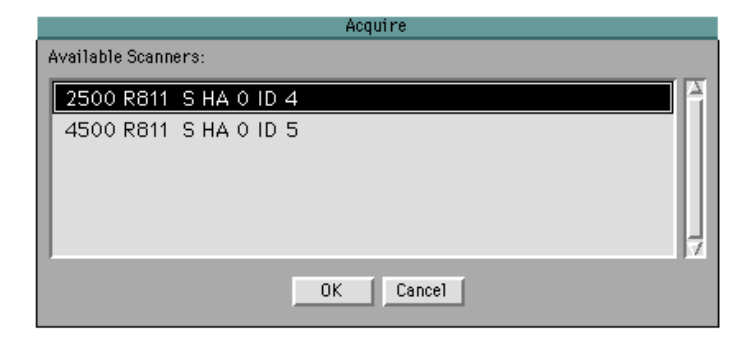

In the Acquire window select the scanner you want to use and click on OK to proceed to the main window.

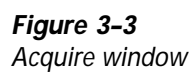

 $\bullet$  If no scanner is attached or Polaris cannot locate your scanner, the following dialog box appears:

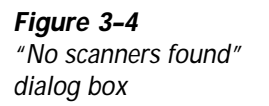

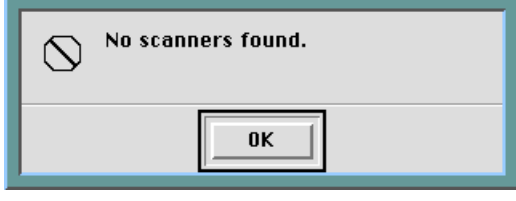

**Note:** If this message appears, shut down your system completely. Make sure that your SCSI cables and terminator are properly connected and that your system has no SCSI ID number conflicts. Reboot your scanner and host computer and relaunch Polaris.

# **Polaris Components**

This section describes the components of the Polaris software and should be used as a reference to all the scanning software's features. Detailed information about how to use those features is contained in the chapters that follow.

# **Menus**

The menu bar at the top of the screen contains pulldown menus for accessing most features in Polaris. Many of the functions of the menu options are duplicated by tools in the main window. The tables on the following pages explain the functions of each menu option.

## **File Menu**

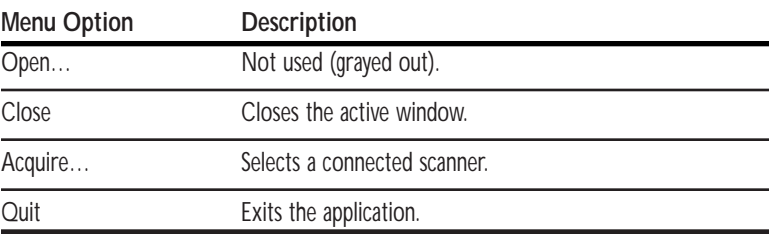

### **View Menu**

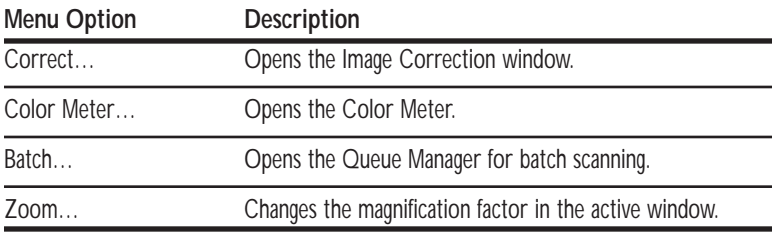

# **Preferences Menu**

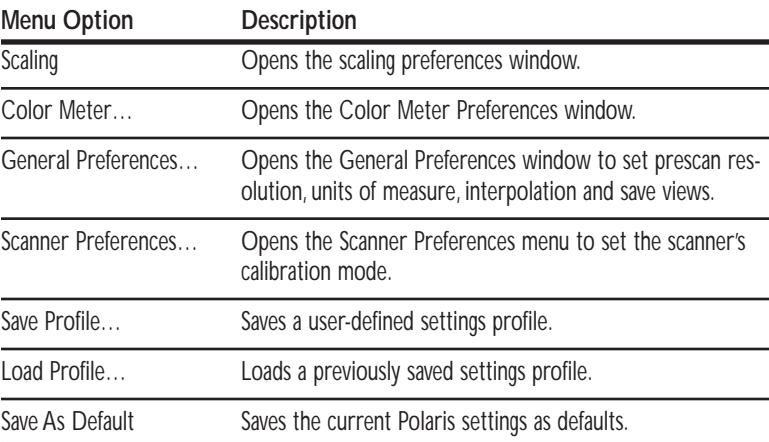

## **Setup Menu**

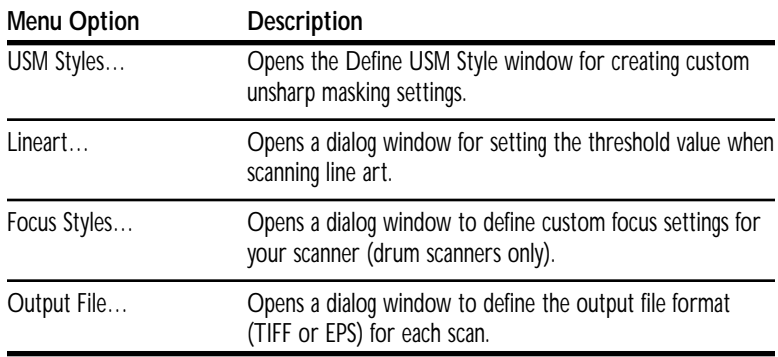

# **Utilities Menu**

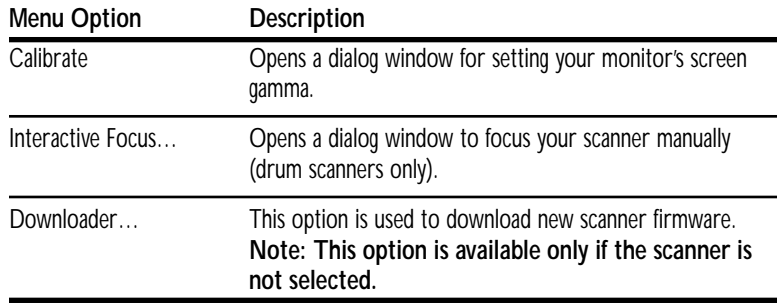

# **Window Menu**

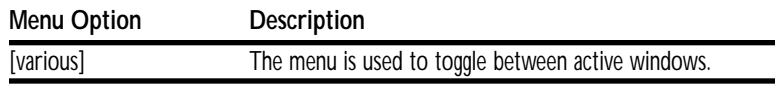

## **Help Menu**

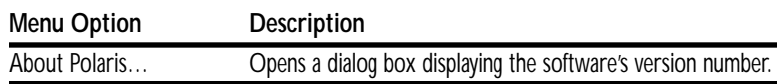

# **Main Application Window**

The main application window contains all Polaris tools and controls. Figure 3–5 below shows the upper left-hand corner of the main application window.

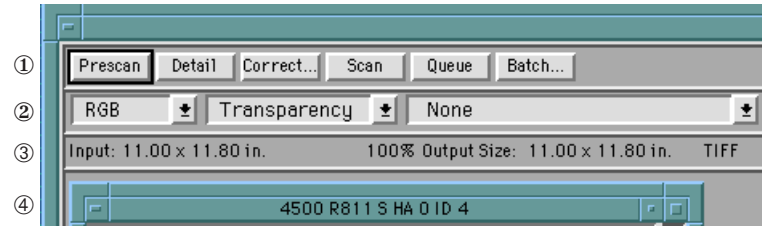

# **Command Bar**

The topmost set of controls in the main application window is the Command Bar, which contains most of Polaris' basic functions. Each button is described below:

# Prescan

The Prescan button is used to prescan all or only a cropped portion of the drum or platen surface. For more information on prescanning, see the section *Performing a Prescan* later in this chapter.

Detail

The **Detail** button is used to prescan, at a higher resolution, a cropped area of the prescanned image. For more information on detail scanning, see *Performing a Detail Scan* at the end of this chapter.

Correct.

Clicking on the Correct… button brings up the Image Correction window, which allows you to perform color correction work on your prescanned or detailed image. For more information on using the Image Correction window, see Chapter 4.

#### **Figure 3–5** Polaris controls. ①–Command Bar. ②–Control Bar. ➂–Status Bar. ➃–Title Bar.

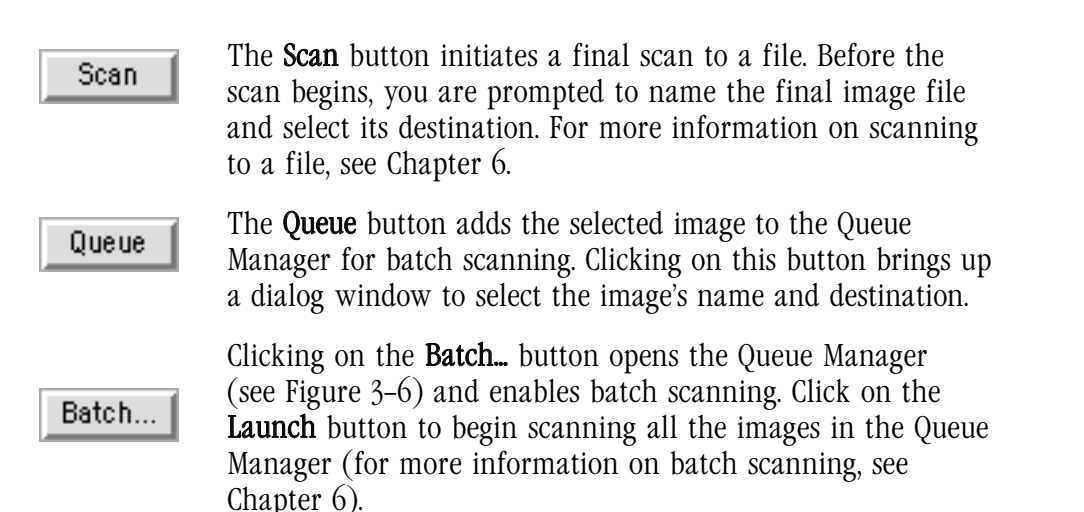

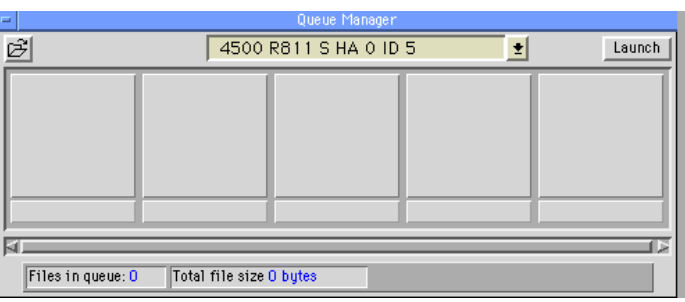

The Command Bar also contains a set of tools at the far right. These tools control cursor functions and are described below:

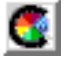

This button opens the ICC Profile Window.

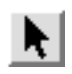

The **Pointer** is used to select and resize windows and crop boxes. This is the default cursor tool.

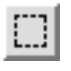

The **Marquee** allows you to define (crop) an area in the Prescan or Detail windows for further scanning or color correction work.

**Figure 3–6** Queue Manager window

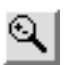

The Zoom tool increases or decreases the magnification of the image. It functions as follows:

- **To zoom in:** Select the tool and click repeatedly on the desired portion of the image until the desired magnification is reached.
- ◆ To zoom out (Macintosh): Press the Option key while clicking the mouse button.
- To zoom out (Windows): Press the right mouse button.

The Highlight Eyedropper is used to set the highlight point in the image. Double-clicking on this tool brings up the Cast Correction window where you can select the highlight cast correction mode to be applied to the image. For more information on cast correction, see the section *Removing Color Casts* in Chapter 4.

The Shadow Eyedropper is used to set the shadow point in the image. Double-clicking on this tool brings up the Cast Correction window where you can select the shadow cast correction mode to be applied to the image. For more information on cast correction, see the section *Removing Color Casts* in Chapter 4.

# **Control Bar**

The Control Bar (see Figure 3–7) is used to define the data format of the scanned image, the media type of the original, any applicable Look-Up Table (LUT), the scanning resolution, and the scale factor to be applied.

The components of the Control Bar are described below.

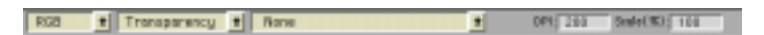

**Figure 3–7** Control Bar

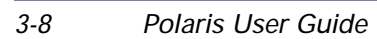

## Scan Data Format Menu

The Scan Data Format pulldown menu (see Figure 3–8) displays the file formats available for final image files.

**Figure 3–8** Scan Data Format menu

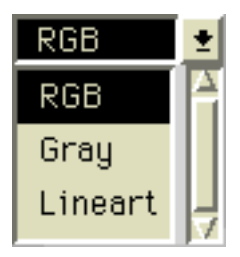

The menu options are defined as follows:

- ◆ RGB: Red, Green, Blue.
- ◆ Gray: grayscale.
- $\triangleleft$  Lineart: black and white.

# Media Type Menu

The Media Type pulldown menu (see Figure 3–9) is used to select the media type of the original mounted on the scanner.

**Figure 3–9** Media Type menu

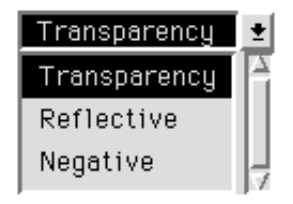

The menu options are defined as follows:

- **Transparency:** positive transparencies (color or blackand-white).
- Reflective: printed photographs and artwork.
- Negative: negative transparencies (color or black-andwhite).

# LUT Menu

The LUT pulldown menu (see Figure 3–10) contains a list of Look-Up Tables (LUTs) used to compensate for certain original image characteristics (e.g. overexposed, underexposed, etc.).

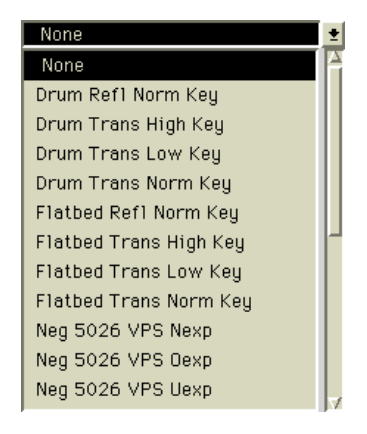

**Note:** The default menu option for the **LUT** menu is **None**.

**Figure 3–10** LUT menu

# DPI

This editable field defines the input scan resolution in dots per inch (DPI), but may not reflect the final output resolution of the image (see the note below). The value in this field is automatically adjusted when a scale value is entered in the Scale % field (see below). To enter a resolution manually, click on the DPI field, enter the desired value and press Return.

> **Note:** If **Scale %** is set to 100, the final output resolution equals the selected input scan dpi. However, scaling affects the final output resolution. When scaling an image, the following formula may be used to calculate the final output image:

Final output resolution  $=$   $\frac{input \, scan \, dipi}{Scale \, %}$  x 100

### Scale %

This editable field is used to apply a scale factor to the image being scanned. The Scale % value needed for the final output requirements can be calculated using the following formula:

> final image width Scale  $\% =$   $\frac{1}{100}$  x 100 original image width

For example, if your original image is a 4"x5" print and the final image is to be  $8"x10"$ , the **Scale**  $%$  value is 200.

Whenever a scale value is entered manually, the resolution value in the DPI field is automatically adjusted based on the following formula:

> Line Screen x Quality Factor x Scale % Input scan dpi =  $\frac{100}{100}$

**Note:** The default **Scale %** value is 100.

The Control Bar also contains a set of buttons at the far right to access other Polaris functions:

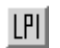

The Linescreen button brings up the Linescreen/Quality Factor dialog window (see Figure 3–11). This window allows you to set the line screen in lines per inch (lpi) of your output device and an arbitrary quality factor. Polaris uses these parameters, as well as the Scale % value, to calculate the scan resolution for the final scan.

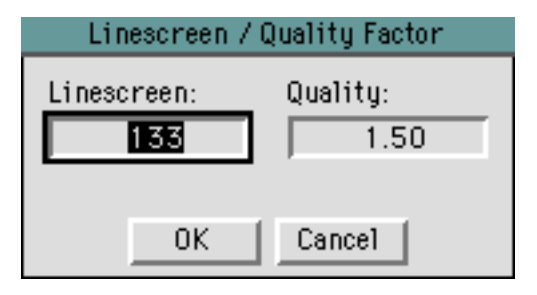

**Note:** Quality Factor is also commonly referred to as the sampling rate. The sampling rate helps to insure that the final scan uses enough data to provide a quality image reproduction. A sampling rate of 2.0 x linescreen has traditionally been used in scanning. With the overall improvement in the quality of graphic arts hardware and standards the current industry trend is toward a sampling rate of 1.5 x linescreen. The advantage of a lower sampling rate is three-fold: it requires a lower input resolution, reduces scanning times and produces smaller scan files.

\$

(Drum scanners only) The Aperture button manually adjusts the scanner's aperture based on the value in the DPI field. Clicking on this button brings up the Aperture pulldown menu (for more information on aperture, see the section *Aperture* in Chapter 5).

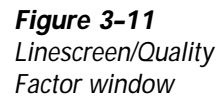

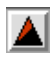

Clicking on the USM (Unsharp Masking) button brings up the USM Style pulldown menu (see Figure 3–12). This menu is used to apply the desired degree of unsharp masking to the image. For more information on USM, see the section *Unsharp Masking* in Chapter 5.

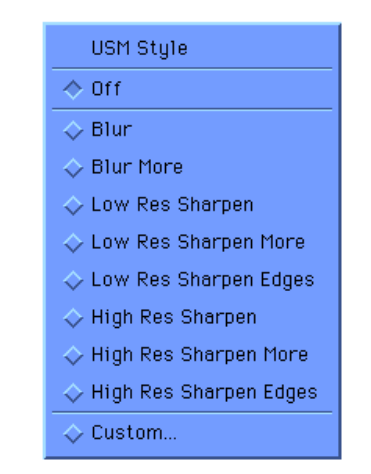

**Figure 3–12** USM Style menu

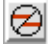

(Drum scanners only) Clicking on the Auto Focus button brings up the Auto Focus pulldown menu (see Figure 3–13), used to control the scanner's focus and defocus options. For more information on Polaris' focus options, see the section *Focus* in Chapter 5.

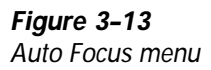

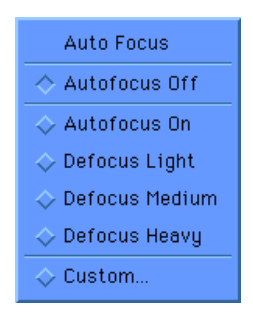

### **Status Bar**

The Status Bar (see Figure 3–14) displays the following information (from left to right) for the scanned image in the active Prescan or Detail window:

- $\triangleleft$  Current input size
- Scale percentage
- Current output size
- $\leftrightarrow$  Output file type
- **Resolution**
- l Aperture size in microns
- $\blacklozenge$  Disk space required for final scan

**Figure 3–14** Status Bar

## **Title Bar**

liget: 11.00x 10.20 is.

The Title Bar of the Prescan window indicates the following information for the selected scanner (see Figure 3–15): model (4500), firmware revision (R811), SCSI host adapter number (SHA 0), and SCSI ID number (ID 4). Title Bars of Detail scan windows contain the Prescan window's Title Bar information followed by a sequential number.

100% DetpetSize: 11.00 x 10.20 in. TIFF 300-8/1102 microse 38.521 nb

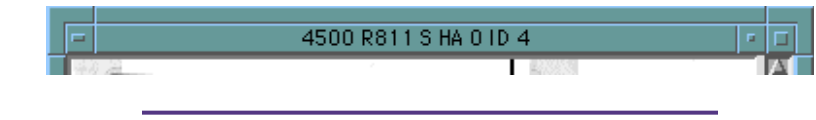

**Note:** To move any Polaris window, click and drag its Title Bar.

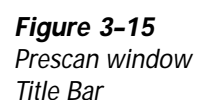

# **Performing a Prescan**

This section explains how to perform a prescan of an original so you can begin to use Polaris' image correction functions.

To perform a prescan, follow these steps:

- 1. Mount your original on the drum or platen surface. (For information on mounting originals, see the documentation for your scanner.)
- 2. Set the Scan Data Format to RGB.
- 3. Set the Media Type to Transparency, Reflective, or Negative, as appropriate.
- 4. Set the LUT to None.

The left-hand side of the Control Bar should look like this:

**Figure 3–16** Control Bar

RGB  $\pm$  Transparency  $\pm$ None

5. Click on the **Prescan** button to prescan the contents of the drum or platen surface. As the scanner scans the original, the Prescan window is filled in.

> **Note:** If your original covers only a part of the drum or platen surface, you can end the prescan after you have scanned the portion you need by pressing **Escape**.

When the prescan is complete, you may begin color correction work. It may, however, be helpful to select a representative area of the image and work with it in greater detail. To do so, see the next section, *Performing a Detail Scan.*

> **Note:** Prescan data is stored in RAM until another prescan is performed.

회

# **Performing a Detail Scan**

Once you have made a prescan of your original (see previous section), you can select a specific area for detail scanning before you begin image correction work. A Detail scan will allow you to evaluate and crop your image more precisely.

To scan a detailed area of your prescanned image, follow these steps:

- 1. Click on the Marquee. Using the crosshair cursor crop the desired area of the prescan.
- 2. Click on the **Detail** button in the Command Bar.

The scanner scans only the cropped area and places it in a separate window.

3. Repeat step 2 for as many detail areas as you wish to view.

For detailed information on image correction in your Detail windows, see Chapter 4.

> **Note:** Detail scan data is stored in RAM until the Detail window is closed.

**4**

# Image Correction

**.**<br>.<br>.

 $\bullet$  $\bullet$  $\bullet$ 

This chapter introduces the fundamentals of image correction using your Polaris scanning software. It covers the following tonics. following topics:

- $\blacklozenge$  Image correction workflow
- $\leftrightarrow$  Configuring the Color Meter
- $\blacklozenge$  Adjusting tonal range
- $\blacklozenge$  Adjusting tonal gradation
- $\blacklozenge$  Adjusting the neutral balance
- $\blacklozenge$  Removing color casts
- $\blacklozenge$  Setting the lineart threshold
- $\blacklozenge$  Setting the output size
- $\leftrightarrow$  Saving settings

For information on the components of the Polaris interface and on how to perform a Prescan and Detail scan, see Chapter 3.

# **Image Correction Workflow**

When correcting prescanned images, it is useful to follow a basic workflow to make sure you have adjusted all the image parameters to your liking. Below is the recommended workflow for image correction. Each of the steps is discussed in detail later in this chapter.

1. Configure and open the Color Meter.

The Color Meter is used to monitor changes made to the image during the correction process.

- 2. Crop the image area to be corrected.
- 3. Set the tonal range of the image.

The tonal range represents the gamut of tones in your image, from lightest to darkest.

4. Adjust the gradation of the image.

Gradation is used to lighten or darken the entire image or a specific tonal range (i.e. quarter tones, midtones, three-quarter tones, etc.).

5. (Optional) Set the neutral balance of the image.

The purpose of setting the neutral balance is to control color casts in the image and to adjust the contrast levels.

The remainder of this chapter describes how to use the Color Meter and the features of the Image Correction window.

# **Configuring the Color Meter**

The Color Meter (see Figure 4–1) is a dialog window that provides a dynamic way of monitoring the effects of color changes in an image by sampling and displaying changes to pixel densities. Depending on its configuration (see *Setting Your Color Meter Preferences* below), the Color Meter displays readouts in RGB or black dot percent values, indicating the values both before and after the changes have been made. The sampled areas are defined numerically and visually (through color swatches), and the location and size of the sampled area can be adjusted.

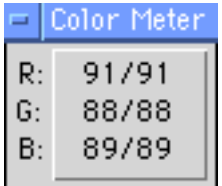

To display the Color Meter, select Color Meter… from the View menu.

# **Setting Your Color Meter Preferences**

The Color Meter Preferences window (see Figure 4–2) allows you to configure your Color Meter. To open this window, select Color Meter... from the Preferences menu.

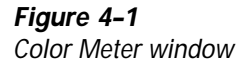

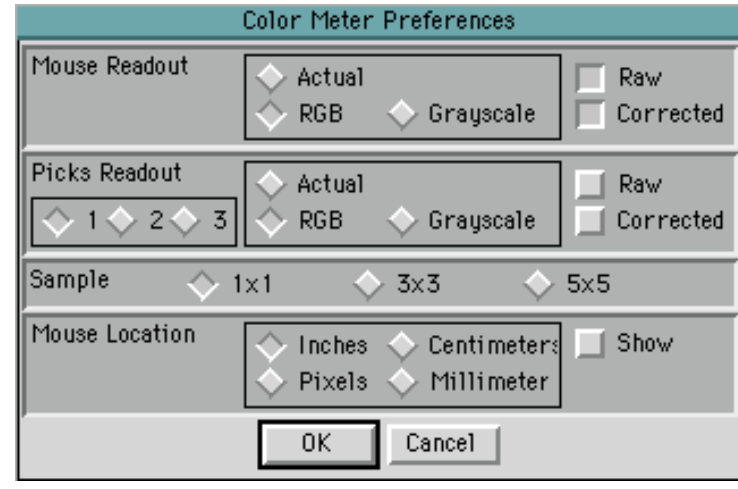

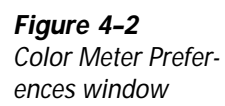

This section describes how to use the Color Meter Preferences window to configure the Color Meter.

### **Setting the Cursor Location Values**

Mouse Readout is used to select the scan data format at the cursor position. The values are displayed in the first column of the Color Meter in the format you select in this section of the Color Meter Preferences window:

- $\blacklozenge$  **Actual:** sets the displayed values to RGB values.
- $\blacklozenge$  **RGB:** also sets the displayed values to RGB values.
- **follog Grayscale:** sets the displayed values to black dot percentage values.
- **CMYK:** grayed out unless ICC CMYK output profile is selected.

### **Selecting the Sample Location Values**

The **Picks Readout** section of the Color Meter Preferences window is used to configure a static display of user-selected locations on the image in both numeric values and as color swatches. When 1, 2, or 3 points are selected, the Color Meter is expanded to the right by that number of points to show the values for those points. To select the sample locations, use the eyedroppers in the Color Meter.

The format for the values is selected just as in the **Mouse** Readout section of the window (see previous section).

### **Displaying Values Before and After Changes**

At the far right of the Color Meter Preferences window, you can select whether to display the values of the locations sampled in the Color Meter before changes, after changes, or both. To view the values before your changes, click on **Raw**; to view the values after your changes, click on Corrected. With both options selected, the Color Meter displays the values side by side separated by a slash (Raw on the left, Corrected on the right). See Figure 4–3. Figure 4-4 shows values with CMYK selected.

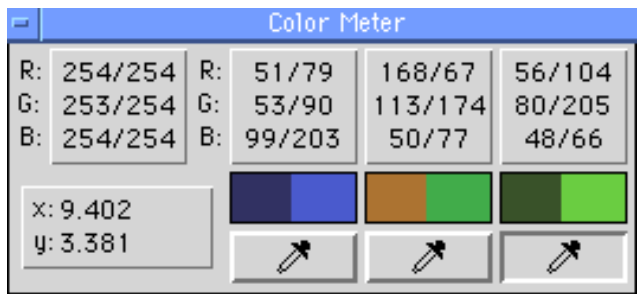

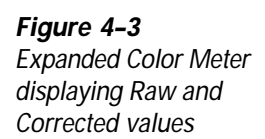

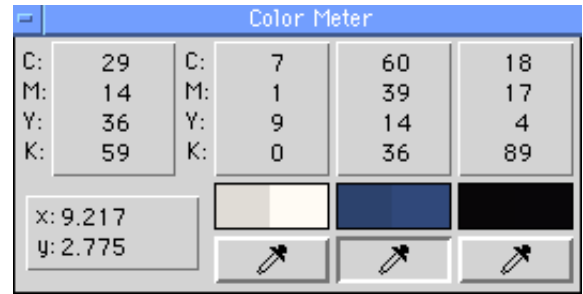

**Figure 4–4** Expanded Color Meter with CMYK selected

### **Determining the Sample Size**

The Sample option in the Color Meter Preferences is used to set the size of the area sampled by the eyedroppers. Sampling areas are defined in pixels. The available sizes are defined as follows:

- $\blacklozenge$  **1x1:** Polaris displays only the values for the selected pixel.
- 3x3: Polaris displays the average of the values in the 8 pixels surrounding the selected pixel.
- $\bullet$  5x5: Polaris displays the average of the values in the 24 pixels surrounding the selected pixel.

The averaging of values that takes place with the 3x3 and 5x5 option can produce more realistic values in areas with very subtle shifts in density between individual pixels (for example, a grainy photo or a textured surface). We recommend that you use the 1x1 or 3x3 settings for your image correction work.

## **Setting the Display Units**

The **Mouse Location** section of the Color Meter Preferences window sets the units of measure for the  $X/Y$  coordinates of the cursor location displayed in the Color Meter (see Figure 4–3). Click on the button next to the desired units.

The **Show** button toggles the display of the  $X/Y$  coordinates in the Color Meter on and off.

# **Basic Image Correction**

To begin image correction on your prescanned image, make sure the Color Meter is open and your Color Meter preferences are set (see previous section). Open the Image Correction window by clicking on the Correct… button in the Command Bar (see Figure  $4-5$ ).

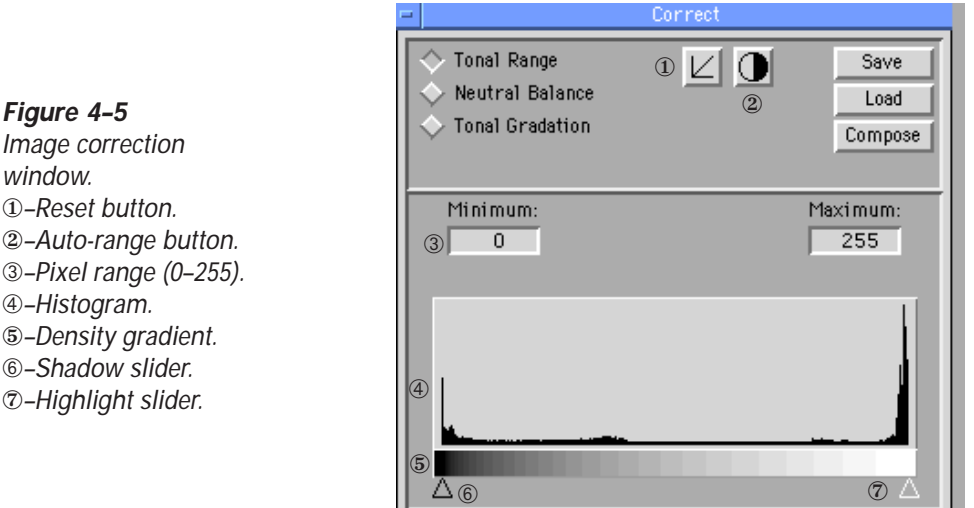

This section explains how to use the Tonal Range, Tonal Gradation, and Neutral Balance button menus in the Image Correction window.

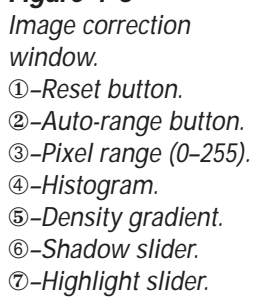

# **Cropping an Image Area**

Before correcting your prescanned image, it is important to crop an area of the image.

To crop an area, follow these steps:

- 1. Select the **Marquee**  $(\Box)$  in the Command Bar.
- 2. Click and drag the crosshairs around the area of the image you wish to crop.
- 3. Move, resize, or reshape the cropped area as needed using the automatically selected **Pointer**  $(\blacktriangleright)$ .

**Note:** When cropping, avoid areas outside the image itself (e.g., drum or platen surface, tape, etc.). These areas could produce false readings in the histogram.

The cropped area may be resized after the tonal range has been set.

# **Adjusting Tonal Range**

The **Tonal Range** button is selected by default when you open the Image Correction window. With Tonal Range selected, the histogram at the bottom of the window (see Figure 4–6) displays the full range of tones within the currently active window (or cropped area), from lightest to darkest.

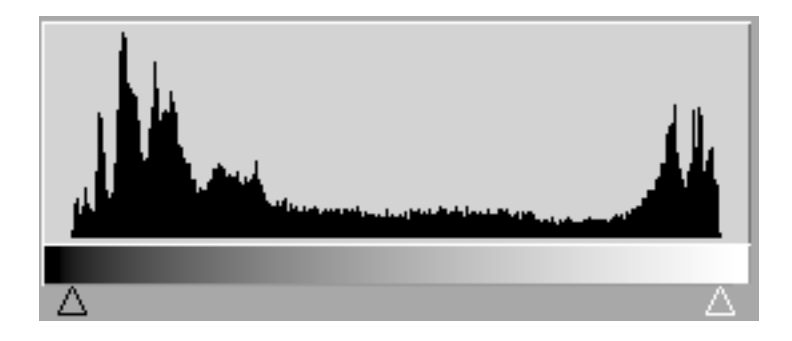

The histogram graphically depicts how many sampled pixels in the image are set to each level of gray. This allows you to determine the distribution of tones (shadows, midtones, highlights, etc.) in your image. The bar under the histogram represents the range of tones from shadows (left) to highlights (right).

In displaying the histogram information, Polaris uses the data from the entire prescanned area unless you have cropped a specific area (see the previous section).

**Figure 4–6** Tonal Range histogram

## **Setting the Highlight and Shadow Points Using the Auto-Range Feature**

Polaris' Auto-Range feature automatically sets the image's highlight and shadow points to the end points on the histogram. To use this feature, click on the Auto-Range button  $(Q)$ ). The highlight and shadow points move to the points on the histogram where Polaris calculated the lightest and darkest values, and the image in the Prescan window is changed to reflect the new range.

Measure areas of the image using the Color Meter to determine whether the new setting is acceptable to you. If you are not satisfied with the new range, click on the Reset button  $(|z|)$  to return the histogram to its original position.

## **Setting the Highlight and Shadow Points Using the Eyedroppers**

The highlight and shadow points in the tonal range can also be set manually using the eyedropper tools. Follow this procedure:

- 1. Locate the lightest diffuse highlight in the image.
- 2. Click on the **Highlight Eyedropper**  $(\Box)$  in the Command Bar.
- 3. Move the eyedropper to the area you located in step 1 and observe the values in the Color Meter. Find the spot with the highlight values you are looking for. (Generally, the highest RGB values represent the lightest highlight.)

**Note:** To view the area of the image in greater detail, click on it with the **Zoom** tool  $\left(\mathcal{Q}\right)$ .

- 4. Press the mouse button when you locate the lightest point. The highlight is now set and the image is updated to reflect the new setting.
- 5. Locate the darkest area in the image.
- 6. Click on the **Shadow Eyedropper** ( $\mathcal{P}$ ).
- 7. Move the eyedropper to the area you located in step 5 and observe the values in the Color Meter. Find the spot with the shadow values you are looking for. (Generally, the lowest RGB values represent the darkest shadow.)
- 8. Press the mouse button when you locate the darkest point. The shadow is now set and the image is updated to reflect the new setting.

**Note:** The Auto-Range function and eyedroppers update the first and last Picks Readouts in the Color Meter with the lightest and darkest points within the cropped area, respectively.

### **Setting the Highlight and Shadow Points Using the Histogram Sliders**

The third method for setting the highlight and shadow points is by moving the two triangle-shaped sliders in the histogram. The black slider controls the shadow endpoint, and the white slider, the highlight endpoint. As you move the sliders, the image changes to reflect the new setting(s). Use the Color Meter to find the values you are looking for.

> **Note:** Moving the shadow and highlight sliders cancels any cast removal settings that have previously been applied to the image.

# **Adjusting Tonal Gradation**

Once you have set the highlight and shadow points in your prescanned image, you can proceed to adjust the brightness or darkness of the tonal regions individually. The Tonal Gradation function in the Image Correction window allows you to adjust any or all of the five tonal regions — highlights, quarter tones, midtones, three-quarter tones, and shadows — or the entire gradation curve. The five regions can be adjusted in all three channels together or in each channel individually.

To adjust the tonal gradation, click on the Tonal Gradation button. The Tonal Gradation panel appears in the bottom half of the Image Correction window and is made up of the following components (see Figure 4–7):

- Input levels: The X axis of the graph represents the scan's original brightness values (0–255).
- $\blacklozenge$  Output levels: The Y axis represents the updated brightness values.
- $\triangle$  Curve points: Each point in the graph represents a tonal region. The shadows are on the bottom left and shadows are on the top right.
- $\triangleleft$  Gamma slider: This slider is used to adjust the gamma value, altering the contrast in the midtones.
- $\bullet$  Color channel buttons: The top button represents a composite of all three channels, while the three underneath represent the individual channels.

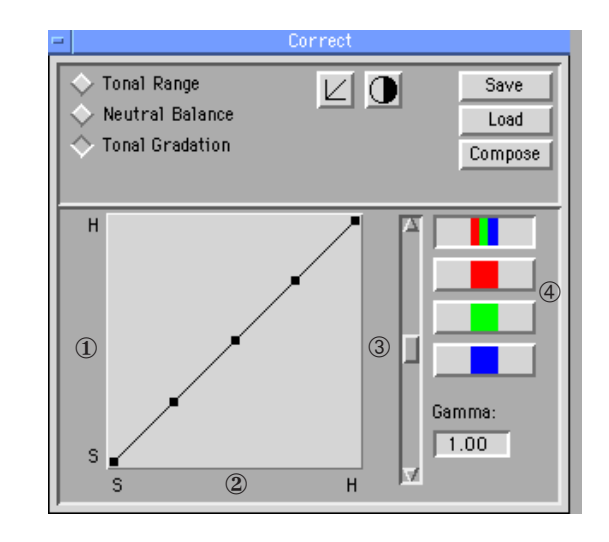

To adjust the gradation in your image, proceed as follows:

- 1. Open the Image Correction window and click on the Tonal Gradation button.
- 2. In the Tonal Gradation panel select the composite button or one of the color channels to correct. The curve in the graph changes color to reflect the channel you have selected (if you select the top button, the curve is black).

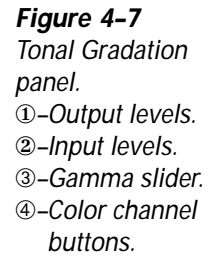

3. Click and drag points on the graph as desired:

To correct regions individually: Move the point up or down until the desired effect is achieved. Monitor the changes carefully by viewing the Raw and Corrected values displayed in the Color Meter.

To move the entire curve: Use the Gamma slider to alter the contrast in the mid-range; the highlight and shadow areas move very little. Moving the slider up decreases gamma, darkening the image; moving the slider down increases gamma, lightening the image.

**Note:** Clicking on the **Reset** button ( $\Box$ ) returns all the color channel curves to their default positions.

# **Adjusting the Neutral Balance**

After adjusting the Tonal Range and Gradation in your image, you should make sure the image has a pleasing neutral balance. To do this, select Neutral Balance in the Image Correction window to open the Neutral Balance panel in the bottom half of the window (see Figure 4–8).

The function of the Neutral Balance panel is to control color casts in the image and to adjust contrast levels.

> **Note:** Clicking on the **Reset** button with **Neutral Balance** selected resets the sliders only in the tonal region selected. The other regions are not affected.

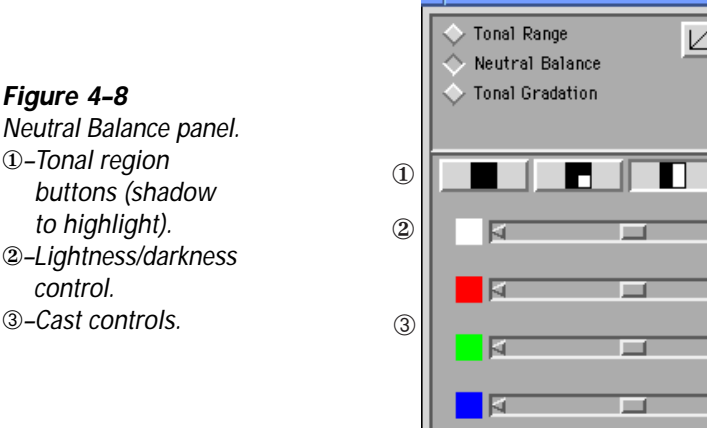

# Correct ⊵⊟ O Save Load Compose  $\theta$  $\boxed{0}$  $\boxed{0}$  $\boxed{0}$ 逗

## **Controlling Color Casts**

The cast controls in the Neutral Balance panel are used to produce a neutral balance in areas of the image that should be white and gray. These sliders provide manual controls to adjust color balance. Polaris also provides automatic cast controls (see the section *Removing Color Casts* later in this chapter). The cast controls apply individually to the shadows, three-quarter tones, midtones, quarter tones, or highlights.

To control color casts, follow these steps:

- 1. Open the Neutral Balance panel by clicking on the Neutral Balance button in the Image Correction window.
- 2. Select a tonal region by clicking on one of the five region buttons.
- 3. Slide the appropriate cast control away from the color you want to reduce or toward the color you want to emphasize.

# **Controlling Contrast**

The Neutral Balance panel also allows control over the contrast of the image, using the lightness/darkness slider within each of the tonal regions.

To adjust the contrast, proceed as follows:

- 1. Open the Neutral Balance panel by clicking on the Neutral Balance button in the Image Correction window.
- 2. Select a tonal region by clicking on one of the five region buttons.
- 3. Slide the lightness/darkness control toward the left to lighten the region or toward the right to darken it.

**Note:** The units in the boxes to the right of the controls are arbitrary numbers for reference only. To move the sliders 1 unit at a time, click on an end arrow; to move them 10 units at a time, click on the background of the slider bar.

# **Removing Color Casts**

Occasionally, image colors can take on unwanted casts due to several different factors, including the following:

- $\bullet$  Light source: All sources of light give off a specific color temperature (measured in degrees Kelvin). The differences in color temperature are not generally apparent to the naked eye, but they are picked up on photographic film as color casts.
- $\blacklozenge$  Film age: As photographic film ages, the chemical structure of its emulsion can change, resulting in color shifts that appear as casts.
- ♦ Poor scanning: An incorrectly calibrated scanner or improperly set color controls can also lead to color shifts.

Color casts are detected in neutral gray areas and are easier to perceive in the highlights of an image than in the shadows. Sometimes neutralizing a cast may introduce an unexpected cast in another tonal region. For example, an image may have a severe cast in the shadows, which is hard to see because color definition is generally weak in the shadow areas. Removing the cast can end up neutralizing the colors that define the shadows and highlights for that image. Similarly, removing a cast completely from an image with no pure white or black areas to represent highlight and shadow may neutralize the colors you are using to define those points.

This section deals with Polaris' automatic cast correction function. For information on how to correct casts manually, see the section *Controlling Color Casts* earlier in this chapter. **Note:** CMYK scans (Mac ICC only) are neutralized to 5, 3, 4, 0 and 90, 82, 82, 65.

**Note:** RGB and Grayscale scans are neutralized to pure white (0) and black (255).

To correct color casts using Polaris' automatic cast correction function, proceed as follows:

1. Double-click on the **Highlight Eyedropper**  $(\Box)$  in the Command Bar to bring up the Cast Correction window (see Figure  $4-9$ ).

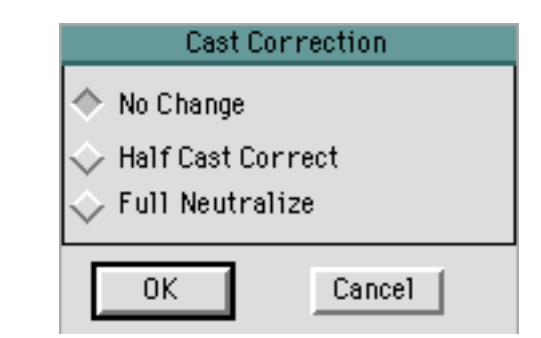

- 2. Choose one of the available cast correction modes:
	- $\blacklozenge$  No Change: This option does not activate any automatic cast correction.
	- ◆ Half Cast Correct: This option removes 50% of the cast.
	- $\blacklozenge$  Full Neutralize: This option removes the cast completely.

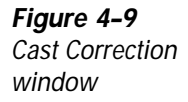
Example: Suppose the selected highlight in an image had a Red cast (R 249, G 230, B 227). The new RGB values for each cast correction mode selected would be:

- No Change: R 249, G 230, B 227
- Half Cast: R 249, G 237, B 234
- $\blacktriangleright$  Full Neutralize: R 249, G 249, B 249
- 3. Select the desired cast correction mode and click on OK.
- 4. Double-click on the **Shadow Eyedropper** ( $\Box$ ) and repeat steps 1 and 2 for the shadows.

**Note:** Always check the severity of a color cast in the shadows using the Color Meter. In case of a severe cast, try the **Half Cast Correct** option and check your results. If you are still not satisfied, select **Full Neutralize**.

## **Creating a Custom LUT**

If you know that a particular type of photographic film or batch of images contains a certain cast, you can create a custom LUT (Look-Up Table) for those originals. Polaris' Compose function allows you to do this by combining the changes made in the Image Correction window and the selected LUT into a new file. This file is then displayed in the LUT pulldown menu in the Control Bar.

To create a custom film LUT, proceed as follows:

- 1. Open the Image Correction window by clicking on the Correct… button in the Command Bar.
- 2. Make the desired cast corrections.
- 3. Click on the Compose button. The Compose File window appears (see Figure 4–10).

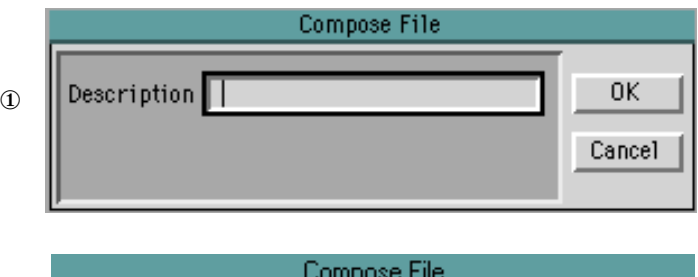

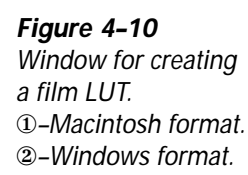

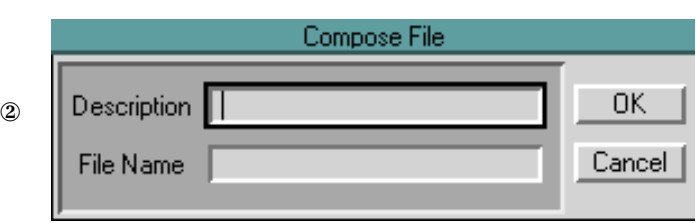

4. Macintosh: Enter a description (maximum 31 characters) for the image or film you are using.

Windows: Enter a file name and a film type using the standard DOS naming convention (eight letters + period + three-letter extension).

The new LUT is saved in the Compose folder and added to the LUT pulldown menu in the Control Bar.

5. Click on OK to accept the new file name.

# **Setting the Lineart Threshold**

Lineart originals (also known as bitmaps) are made up of only two types of pixels: black and white. When lineart is scanned, the RGB information from the image is converted to bitmap form, removing all color information.

Polaris' lineart threshold control allows you to adjust the point at which pixels in the image are converted to black or white.

If you are scanning lineart, set the threshold as follows:

- 1. Prescan your lineart original.
- 2. Select Lineart from the Scan Data Format pulldown menu.
- 3. Select Lineart from the Setup menu. The Lineart window appears (see Figure 4–11).

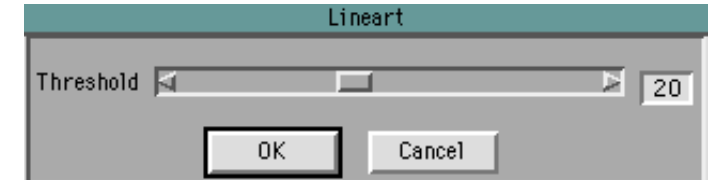

4. Drag the slider and observe the image until the results are to your liking.

> **Note:** The units in the box to the right of the slider are arbitrary numbers for reference only. When the Lineart window is opened, the default value for the threshold is 20. To move the slider 1 unit at a time, click on an end arrow; to move it 10 units at a time, click on the background of the slider bar.

5. Click on OK to accept or Cancel to ignore the new threshold value.

#### **Figure 4–11** Lineart window

# **Setting the Output Size**

Polaris automatically calculates the output size of your final scanned image based on several parameters that you set.

To set the output size, proceed as follows:

- 1. Select Scaling from the Preferences menu and drag your cursor to the right to select a scaling option:
	- $\triangle$  Scan to Width: If you know the width you want your final image to be, Polaris can determine the output height and input scan resolution based on the width of the crop, the values entered in the Linescreen/ Quality Factor window, and the Scale % value.
	- $\bullet$  Scan to Height: If you know the height you want your final image to be, Polaris can determine the output width and input scan resolution based on the height of the crop, the values entered in the Linescreen/ Quality Factor window, and the Scale % value.
	- $\triangle$  Scan to Both: If you know the width and height you want your final image to be, Polaris can determine the input scan resolution based on the width and height of the crop, and the Scale % value. In this mode, when you draw a new crop box or click on a corner of the existing crop box, the marquee snaps automatically to the aspect ratio (width/height) required for the output file.
	- Scan to Scale: This mode allows you to control the width and height of the crop box with the Marquee and to enter a resolution (dpi) and scale percentage manually. This is the default scaling mode.

2. Enter a value in the Control Bar based on the scaling method you selected in step 1:

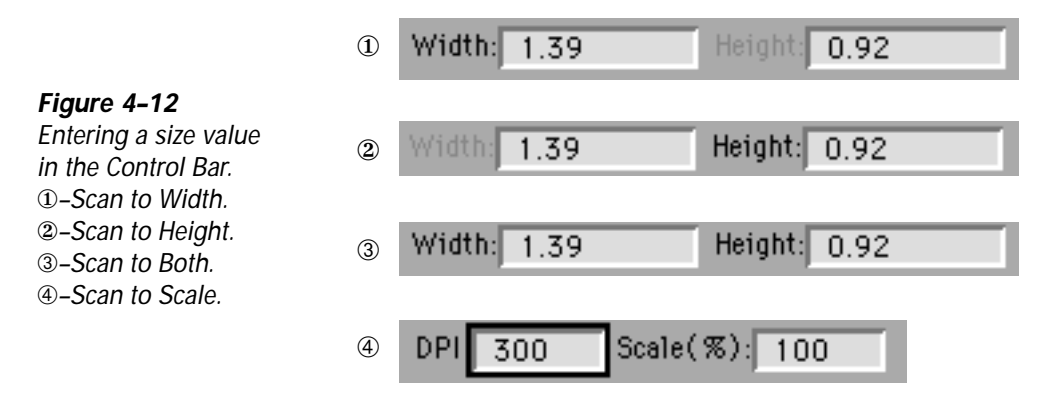

After you enter the respective parameter(s), Polaris calculates the remaining values for the final scanned image.

# **Saving Settings**

Polaris provides several tools for storing often used image correction settings. To use any of these features, make sure you have made all the desired corrections in your prescanned image first.

## **Saving Image Correction Settings**

You may store image correction settings in a file for later use on similar images. To do so, follow these steps:

- 1. Make your desired image corrections.
- 2. In the Image Correction window click on the Save button.
- 3. In the standard file dialog that appears, enter a descriptive file name for your settings.
- 4. Select the LUTS folder within the Polaris folder as the destination for your file.
- 5. Click on Save (Macintosh) or OK (Windows) to create the file.

# **Recalling a Saved Settings File**

If you wish to recall a previously saved image correction file, follow these steps:

- 1. In the Image Correction window, click on the Load button.
- 2. In the standard file dialog that appears, locate the file you want in the LUTS folder within the Polaris folder.
- 3. Click on Open (Macintosh) or OK (Windows) to use the settings from the file.

## **Working with Profiles**

In addition to being able to store image correction settings individually, Polaris also provides a method of saving *all* of your Polaris parameters in a profile. This feature is useful in customizing parameters for work with specific images, output conditions, and/or a particular customer's jobs. The saved profile can then be loaded when needed.

Polaris profiles record the following parameters:

- $\rightarrow$  Data type
- $\blacklozenge$  Art type
- $\blacklozenge$  Look-Up Table
- $\blacklozenge$  Line ruling (lpi)
- $\blacklozenge$  Unsharp masking style
- $\blacklozenge$  Focus style
- $\blacklozenge$  Scaling preferences
- $\leftrightarrow$  General preferences
- $\blacklozenge$  Scanner preferences
- $\triangle$  Lineart threshold
- $\triangle$  Cast correction settings
- $\leftrightarrow$  Output file type
- $\blacklozenge$  Window placement
- $\blacklozenge$  ICC Profile Settings (Mac only) (ICC enabled)

#### **Creating a Profile**

Before saving a profile of all your settings, make sure you have checked and/or defined all the desired parameters.

> **Note:** All settings are lost when you quit Polaris unless you save them in a profile.

To create a custom profile, proceed as follows:

- 1. Select Save Profile… from the Preferences menu.
- 2. In the standard file dialog that appears, select a folder within the Polaris folder, or create a new one, and name the file.
- 3. Click on Save (Macintosh) or OK (Windows) to create the profile.

#### **Loading a Profile**

To use a previously saved custom profile, proceed as follows:

- 1. Select Load Profile… from the Preferences menu.
- 2. In the standard file dialog that appears, open the folder where your profiles are stored and select the desired file.
- 3. Click on Open (Macintosh) or OK (Windows) to load the profile.

## **Saving a Profile as Default**

Similar to creating a profile, Polaris software parameters can be set to match your most common configuration and saved as the default setting. When you use this feature, each time Polaris is launched, those settings are loaded automatically.

Select **Save as Default**... from the **Preferences** menu to save the parameters currently in effect as the default settings.

A previously saved profile can also be saved as the default by loading it and then selecting Save as Default...

**5**

# Image Sharpness and Focus

 $\bullet$ 

When scanning high-quality originals, the default settings<br>in Polaris generally produce sharp, focused images. On<br>excession between you may need to component for poorer. occasion, however, you may need to compensate for poorer quality originals (for example, printed images or grainy films) or adjust your image's sharpness for other reasons. This chapter discusses the tools Polaris provides to adjust the sharpness and focus of your scanned images. It covers the following topics:

- $\blacklozenge$  Unsharp Masking (USM)
- $\blacklozenge$  Focus options (drum scanners only)
- $\blacklozenge$  Setting the aperture (drum scanners only)

Before adjusting the sharpness and focus of your images, you should make all necessary color corrections. For more information, see Chapter 4.

# **Unsharp Masking**

Polaris uses a digital Unsharp Masking (USM) process that is based in your host computer. The purpose of this unsharp masking is to adjust the contrast of an image (i.e., the difference between light and dark areas) to achieve a desired effect. By exaggerating the difference between light and dark, USM increases contrast and gives the impression of greater sharpness. By reducing the difference, the image can be softened or even blurred.

Polaris provides eight preset USM modes (see Figure 5–1) to simplify the application of sharpening to your image. These modes are selected from the USM Style pulldown menu which appears when you click on the USM button ( $\Box$ ) in the Command Bar.

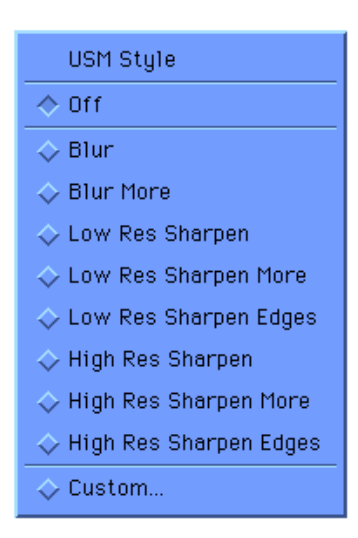

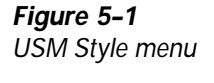

The default mode for Unsharp Masking is Off. To apply Unsharp Masking to the entire scanned image, select one of the eight modes in the USM Style menu. The modes range from blurriest (Blur More) to sharpest (High Res Sharpen Edges). The results of Unsharp Masking can only be seen in the final scanned image. They cannot be viewed in the Prescan or Detail windows.

The three Low Res settings should be applied to images scanned with an input resolution that is less than 400 dpi.

The **High Res** settings are generally used with images scanned at input resolutions greater than 400 dpi.

# **Customizing USM Settings**

Polaris also offers an option to customize the application of Unsharp Masking in cases where specific tonal regions of your image may need sharpening to different degrees. To access this feature, select Custom… from the USM Style pulldown menu or by selecting USM styles from the Setup menu. This brings up the Define USM Style dialog window (see Figure 5–2).

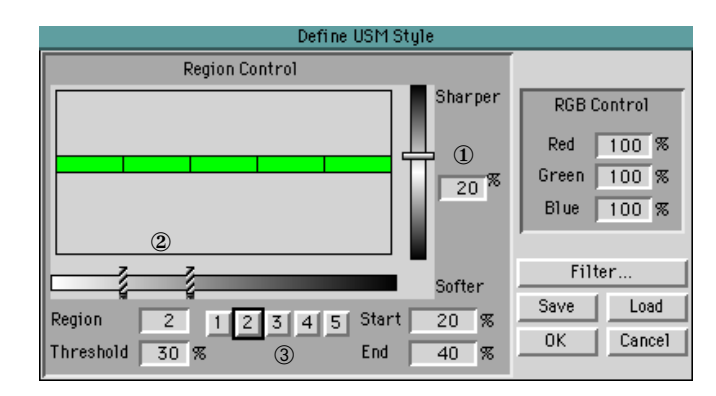

This section describes the elements of the Define USM Style window and presents a typical procedure for creating a custom USM file.

> **Note:** When changing a default USM style, the changes are not reflected in the USM menu. The changes do appear in the Filter window within the USM Style window. It is not recommended that you change these values.

#### **Region Selection Buttons**

Generally, the same degree of sharpening is applied to all five tonal regions. Polaris allows you to apply different amounts of unsharp masking to different tonal regions. The regions in the Define USM Style window represent the values in your image from 0 to 100% within the available density range. The density range is set by cropping the image and selecting the highlight and shadow points (see section *Adjusting Tonal Range* in Chapter 4). By default, each of the five regions covers 20% of the density range.

**Figure 5–2** Define USM Style dialog window. ①–Sharpen slider. ②–Region sliders. ➂–Region selection buttons.

When customizing Unsharp Masking in each tonal region individually, Polaris also allows you to define the size of each region. To do so, proceed as follows:

- 1. In the Define USM Style window click on the desired region selection button.
- 2. Enter a new Start and End value for the region, or

move the region slider until you set the size you want.

3. Repeat steps 1 and 2 for all the regions you want to define.

#### **Sharpen Slider**

The Sharpen slider controls the amount of sharpening applied to the selected region. A different amount may be applied to each region.

#### **Threshold Value**

The Threshold % field defines the transition point between pixels when sharpening is applied. The lower the threshold value, the more parts of the image are sharpened. This feature is useful because it allows you to set up USM to ignore areas with subtle tonal changes where sharpening would be undesirable.

> **Note:** Generally, as input scan resolution increases, the threshold value should be lowered. To avoid emphasizing media defects such as film grain, raise the threshold value. If your scan appears grainy, for example, raise the threshold 5–10%.

#### **RGB Controls**

Polaris' USM feature samples data from the Red, Green, and Blue channels to calculate the degree of sharpening. By default, Red contributes 30% of the data, Green 60%, and Blue 10%.

The RGB Control fields in the Define USM Style window can be used to change the amount each RGB channel contributes to the sharpening calculation.

For most scanning applications, the default RGB Control settings are adequate. However, you can adjust the numbers manually to isolate sharpening to a particular color region (for example, to heighten the sharpening of a red object in the foreground while softening a green background).

#### **Filter**

Clicking on the Filter button brings up a dialog window (see Figure 5–3) where you can define the weight and radius of pixels surrounding the current pixel to be sharpened. The number in the center of the window represents the pixel depth and is automatically calculated from the numbers around it.

> **Note:** Most users do not need to modify the **Filter** settings.

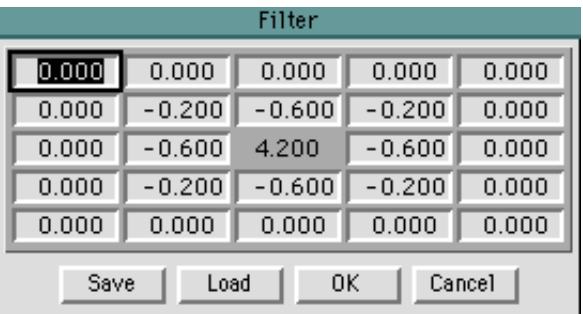

**Figure 5–3** Filter window

Polaris supplies six predefined files that can be loaded in the Filter window using the **Load** button:

- $\blacklozenge$  Thick: This filter applies sharpening to a large radius around the selected pixel and is best used at resolutions greater than 400 dpi.
- $\blacklozenge$  Thin: This file applies sharpening to a small radius around the selected pixel and is appropriate for resolutions below 400 dpi.

#### **Defining Custom USM Settings**

To customize your Unsharp Masking settings, proceed as follows:

- 1. Click on the USM button in the Command Bar and select Custom…, or select USM Styles from the Setup menu.
- 2. In the Define USM Style window that appears click on a region selection button to be adjusted.
- 3. Move the region sliders as needed, or enter new Start and End values, to define the size of the region.
- 4. Repeat steps 2 and 3 for each region to be adjusted.
- 5. Set a sharpening or blurring amount for each region.

For all regions: Hold down the Shift key and drag the sharpen slider up or down until the desired value is reached (positive numbers sharpen the image, negative numbers blur it).

For individual regions: Select a region using the region selection buttons. Drag the Sharpen slider up or down until the desired value is reached, or enter a sharpen value (positive numbers sharpen the image, negative numbers blur it).

The green bars in the chart change to reflect your settings.

6. Repeat step 5 for each region to be adjusted.

**Note:** If each tonal region has a different sharpening amount applied, the degree of sharpening can be adjusted in all of them at the same time while maintaining their relative positions. To do so, hold down the **Control** key while moving the Sharpen slider.

7. Set a threshold value.

For all regions: Enter a new value (0–100%) in the Threshold field and

- $\blacklozenge$  hold down the Option key and press Return (Macintosh), or
- $\blacklozenge$  hold down the **Alt** key and press **Enter** (Windows).

For individual regions: Click on a region selection button and enter a new value (0–100%) in the Threshold field.

8. (Optional) Make any desired changes to the RGB conversion values (RGB Control).

9. (Optional) Click on the Filter button to customize the Filter window.

> **Note:** Filter values should be changed with extreme caution, as any changes may adversely affect your image. The default parameters are generally satisfactory.

- ◆ Option A: Make any desired changes in the Filter window manually.
- ◆ Option B: Load a predefined or previously saved Filter file by clicking on the Load button. Locate the USM folder in the Polaris folder and select the desired file in the standard file dialog that appears.
- 10. Click OK to accept the new Filter settings.
- 11. In the Define USM Style window, click on OK to accept all the USM settings.

The new USM settings apply to all images scanned or queued after the above procedure until either USM is turned off in the USM Style menu or the USM style is customized again.

> **Note:** Quitting and relaunching Polaris also turns off USM and any custom settings are lost.

#### **Saving and Recalling Custom USM Settings**

Custom Unsharp Masking settings can be saved to a file for later use on similar images or jobs.

To save custom USM settings to a file, click on the **Save** button in the Define USM Style window. In the standard file dialog that appears, name the file and save it to the USM folder within the **Polaris** folder.

To recall custom USM settings in a previously saved file, click on the Load button in the Define USM Style window. In the standard file dialog that appears, select the desired file in the USM folder within the Polaris folder.

# **Focus Options (Drum Scanners Only)**

Polaris provides a set of focus tools for drum scanners to achieve optimal focus settings automatically or manually. In addition, defocus settings can be used to remove the signs of material defects in images, such as matte surfaces or screen lines.

### **Auto Focus**

The preferred method for focusing your images in Polaris is Auto Focus. In this mode, Polaris automatically calculates the optimal focus position for your image. For most applications, this method is quite satisfactory.

To use the Auto Focus feature, proceed as follows:

- 1. Click on the **Focus** button ( $\bigcirc$ ) in the Command Bar.
- 2. In the Auto Focus pulldown menu that appears, select Autofocus On.

The Focus button on the Command Bar now appears pushed in to indicate that Auto Focus is active.

## **Defocus**

The Defocus options in the **Auto Focus** menu (see Figure  $5-4$ ) cause your scanner to scan out of focus to varying degrees, depending on which Defocus mode you select.

Defocusing is useful in minimizing the moiré effect caused by scanning halftones (for example, printed images). Moiré is reduced by blurring the dots in the printed image, giving them the appearance of continuous tones. Defocusing is also useful for softening images on photographic film where high-resolution scans can overemphasize film defects (i.e., film grain, dust, and scratches).

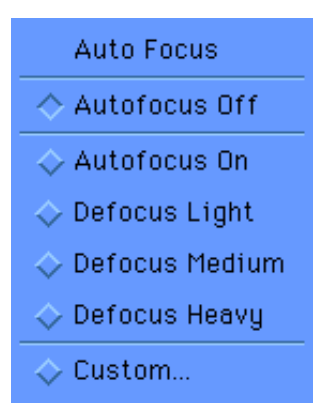

Defocus options can also be used in conjunction with Unsharp Masking (USM) at a higher Threshold level (see the section *Unsharp Masking* earlier in this chapter) to produce sharp images while at the same time eliminating image artifacts.

To select a Defocus mode, click on the Focus button in the Command Bar and make a selection in the pulldown menu that appears:

- ◆ Defocus Light: This option produces a slight blur in the image and is best for scanning halftones with a line ruling above 150 lpi.
- $\blacklozenge$  **Defocus Medium:** This option blurs the image somewhat more than Defocus Light and is suitable for line rulings between 133 and 150 lpi.
- $\triangle$  Defocus Heavy: This option blurs the image considerably and works best for line rulings below 100 lpi.
- **Custom:** Use this option if none of the above Defocus settings gives you the desired results (see the section *Setting Custom Focus* below).

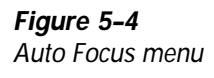

When scanning printed images, check the aperture setting (displayed in microns in the Status Bar) Polaris is using by default. The aperture is automatically calculated from the DPI value to achieve the optimal setting for *normal* scans. For this reason, the DPI value should be set before selecting the Custom Defocus option. For more information on aperture, see the section *Aperture* later in this chapter.

## **Setting Custom Focus**

To set a custom focus value, follow these steps:

- 1. Click on the **Focus** button ( $\bigcirc$ ) in the Command Bar and select Custom… from the Auto Focus pulldown menu that appears.
- 2. In the Focus window that appears, enter a Focus Offset number.

The Focus Offset value represents the number of focus steps by which to deviate from the scanner's Auto Focus position. The scanner's focus motor can travel anywhere from 0 to 180 steps, but generally, the Focus Offset value should be between 5 and 20.

3. Set an aperture value by clicking on the **Auto** button and selecting the desired value in the pulldown menu that appears.

> **Note:** The aperture value set in this dialog window is used for focusing purposes only.

4. (Optional) Save the settings.

Click the Save button. A standard file dialog appears. Name the settings and save them to the **Polaris** folder.

5. Click on **OK** to accept new focus settings.

Use the Load button in the Focus window to open and apply a previously saved focus file.

## **Interactive Focus**

Interactive Focus allows you to focus your drum scanner manually through Polaris. This feature is best used when Polaris' automatic focus is not precise enough, or when a special focus setting is required.

#### **Using Interactive Focus**

Interactive Focus works with a few lines of scanned data in the upper lefthand corner of a cropped area. During the process, a small portion of the cropped image is displayed on screen. Each time the lens focus position is changed, the same scan lines are displayed just below the previous area. This lets you compare the effects of different focus settings.

To use the Interactive Focus feature, proceed as follows:

- 1. Prescan the image.
- 2. Crop an area of the prescan so that the upper lefthand corner of the cropped area contains enough detail to evaluate the focus settings accurately (generally, an area of high contrast, see Figure 5–5).

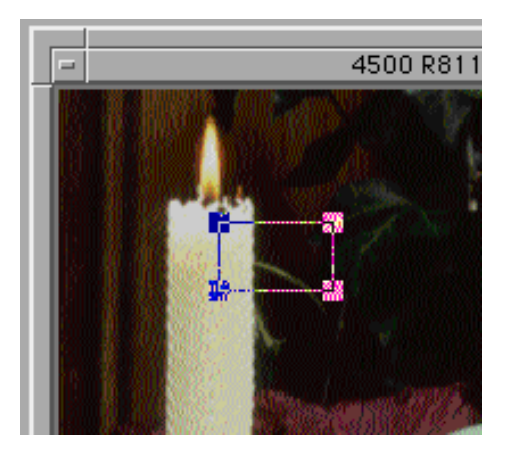

**Figure 5–5** Cropping an area in Interactive Focus

3. Select Interactive Focus from the Utilities menu. The Interactive Focus window appears:

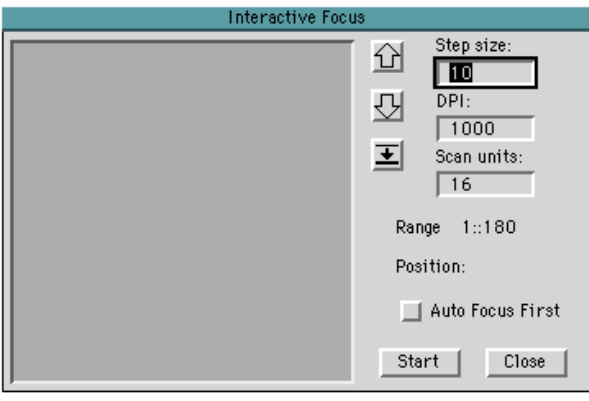

4. Click on the Auto Focus First button if you want the scanner to use the Auto Focus setting as a starting point.

> **Note:** Using your scanner's Auto Focus position as a starting point is strongly recommended.

5. Enter a Step size.

The step size represents the increment by which the focus position is changed each time, ranging from 0 (no movement) to 25. For fine details, enter a Step size of 1.

6. Enter a DPI value.

This number represents the resolution used by the scanner to sample the cropped area. A value of 1000 is a good starting point for most images. For precise detail sampling, use 4000.

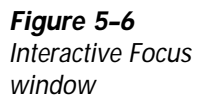

7. Enter a value for Scan units.

The Scan units field represents the number of lines to be sampled (for example, a value of 1 equals 1/1000 of an inch at 1000 dpi). Be sure to use a sufficiently high value to get a sample large enough to evaluate.

8. Click on Start.

The scanner first performs an Auto Focus (if Auto Focus First is selected), then scans the upper lefthand corner of the cropped area. The sampled scan lines appear in the Interactive Focus window (see Figure 5-7).

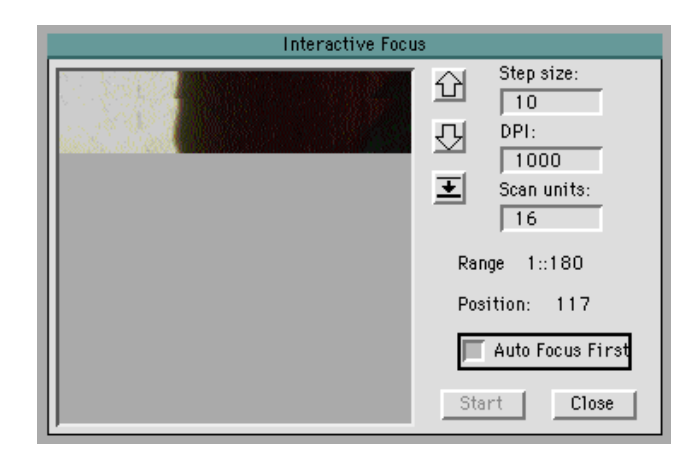

In the above example, Polaris has performed a 1000 dpi scan at focus position 117 using a 10-unit step size.

**Figure 5–7** Sampled scan lines in the Interactive Focus window

9. Click on the up or down arrow button to adjust the focus position.

The sample area is scanned at the new position and displayed in the window.

**Note:** To repeat the last scan line, click on the  $\left(\equiv\right)$  button.

10. Repeat step 9 until you are satisfied with the focus setting.

Each sample scan is displayed below the previous one. Any of the settings can be adjusted between scan samples, but as the DPI value changes, the sample in the window changes in size (see Figure 5–8 for the relative sizes of scan samples).

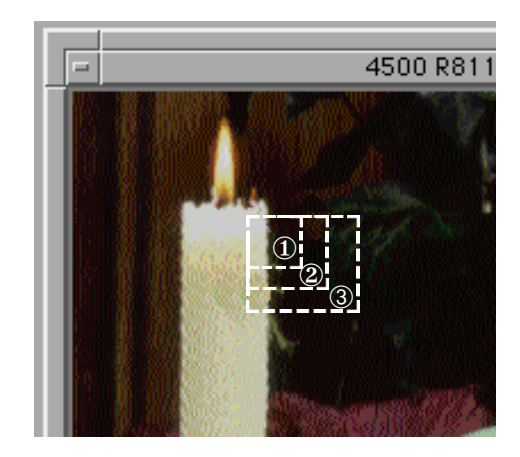

When the window is full, the data wraps around and redisplays at the top of the window.

When you are satisfied with the focus position, click on **Close** in the Interactive Focus window.

This Focus position is used for all scans made after the above procedure until Auto Focus is selected in the Focus menu or another interactive focus procedure is performed.

**Figure 5–8** Sample sizes at different resolutions. ①–2000 dpi. ②–1000 dpi. ➂–500 dpi.

# **Setting the Aperture (Drum Scanners Only)**

The aperture used by your drum scanner's optics is normally chosen automatically and is optimized for the pixel size (as determined by the scanning resolution) set for each scan. To adjust your scanner's aperture manually, open the Aperture menu by clicking on the **Aperture** button  $\vec{O}$  ( $\otimes$ ) in the Control Bar. The Aperture menu is shown in Figure 5–9.

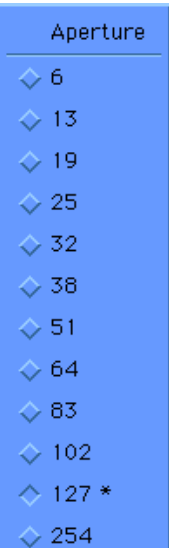

**Figure 5–9** Aperture menu

The aperture size is measured in microns and displayed in Polaris' Status Bar. When adjusting the aperture manually in the Aperture menu, keep in mind the following points:

- $\blacklozenge$  The lower the aperture number, the smaller the aperture.
- $\blacklozenge$  For lower resolution scans use larger aperture settings and vice versa.
- $\blacklozenge$  The aperture currently in use is selected in the menu (button depressed).
- $\blacklozenge$  The aperture Polaris has selected as optimal for the current scan resolution is indicated by an asterisk (\*).

The automatic aperture setting is recommended for most scans. Whenever a manual aperture setting is selected, the **Aperture** button in the Status Bar appears depressed.

## **Using Manual Aperture Settings**

Manual aperture settings are useful in the following cases:

- $\triangle$  **Descreening:** Opening the aperture further than normal can help to soften (blur) an image. However, opening it more than 1–2 steps from the optimal number can lead to excessive blurring.
- **Improved sharpening:** Reducing the aperture by 1 step from the optimal number can help sharpen an image. This is particularly helpful when it is difficult to avoid oversharpening with unsharp masking.

**Note:** Reducing the aperture setting increases scanning time.

**6**

# Scanning to a File

 $\bullet$ 

**.......** 

 $\bullet$ 

- 
- 
- 
- 
- - -
	- -

Once scanned images have been adjusted and color correct-<br>led with Polaris, they are ready to be saved to disk for<br>later processing or output. This chapter discusses how to seen later processing or output. This chapter discusses how to scan your final image to a file in the format you need. It covers such topics as:

- $\blacklozenge$  Determining the output file format
- $\bullet$  Scanning a single image to a file
- ◆ Using Polaris' Queue Manager

For details on image correction techniques, see Chapter 4. Chapter 5 deals with sharpening your images and setting focus positions.

# **Setting the Output File Format**

Final scans in Polaris can be output in the following file formats:

- ◆ TIFF (Tagged Image File Format)
- ◆ EPS (Encapsulated PostScript)

To define the output file format for your final scan, proceed as follows:

- 1. Select Output File from the Setup menu.
- 2. In the dialog window that appears (see Figure 6–1), select a file format for each of the types of scans you are preparing.

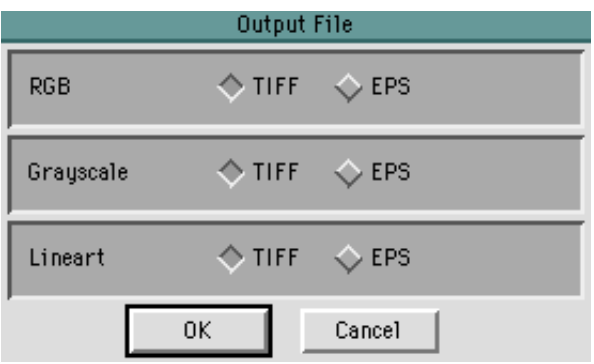

3. Click on OK to accept your settings.

**Note:** EPS files are saved in ASCII format without a preview image.

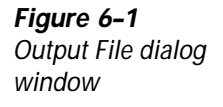

# **Scanning a Single Image to a File**

Once all your image correction work is completed, all other parameters are set and you have selected the output file format (see previous section), the image is ready to be scanned to a file.

To scan an image to a file, follow this procedure:

- 1. Click on the **Scan** button in the Command Bar.
- 2. In the standard file dialog that appears, select the destination drive and folder (or create a new one) for your scan file.
- 3. Enter a name for the image file.
- 4. Click on Save (Macintosh) or OK (Windows) to accept the name and destination.

To abort the final scanning process, select Cancel or press Escape.

The scanner scans the image to disk.

# **Batch Scanning**

Polaris' batch scanning function is an extremely powerful tool for scanner operators. Multiple images can be queued in the Queue Manager and scanned to disk with one command. Each image is scanned to a file in the order listed in the queue. While the images are being scanned, new images can be corrected and added to the queue.

Polaris' Queue Manager also offers the following features, which are accessible before the batch is launched:

- $\blacklozenge$  Thumbnails of the images in the queue can be reviewed.
- $\blacklozenge$  The order of the images in the queue can be changed.
- $\blacklozenge$  Each image can be saved to a different destination.
- The list of parameters associated with each image can be reviewed.
- $\blacklozenge$  The entire queue can be saved to a queue file for later scanning.

The sections that follow explain how to use the Queue Manager.

## **Overview of the Queue Manager**

The Queue Manager is opened by clicking on the Batch… button in the Command Bar (see Figure 6–2).

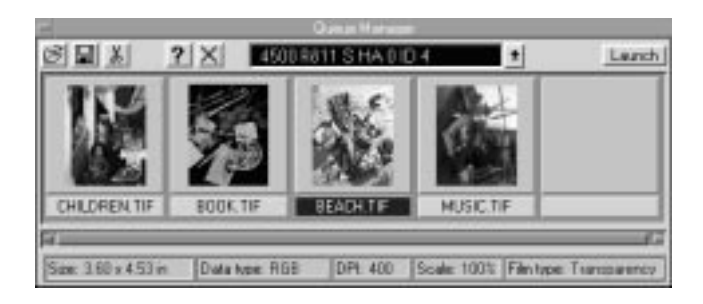

The above example shows thumbnails of four images waiting in the queue.

**Figure 6–2** Queue Manager

#### **Queue Manager Buttons**

The Queue Manager buttons are located at the top of the window. They perform the following functions:

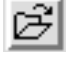

The Load button opens a previously saved batch file.

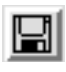

The Save button saves the images currently displayed in the Queue Manager to a batch file.

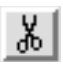

The Cut button removes the highlighted image from the queue and stores it in the Clipboard.

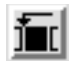

The **Paste** button is visible only when an image has been cut from the queue with the Cut tool. Clicking on this button pastes the cut image in front of the currently selected thumbnail.

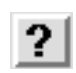

The **Info** button appears only when a thumbnail is selected. Clicking on this button brings up detailed information about the selected image.

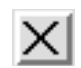

The Cut All button is used to delete all the images in the queue.

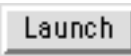

The **Launch** button starts batch scanning of the images in the queue in the order of their appearance. After the button is clicked, it changes to Cancel.

> **Note:** To select a thumbnail in the Queue Manager, click once on the desired image.

#### **Queue Manager Status/Information Displays**

The top of the Queue Manager window displays the name, firmware level, and SCSI ID of the connected scanner (see Figure  $6-3$ ).

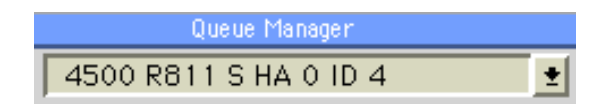

The status line at the bottom of the Queue Manager window displays the image size, data format, resolution, scaling factor, and image type of the currently selected thumbnail (see Figure 6–4).

#### **Figure 6–4**

**Figure 6–3**

Scanner information in the Queue Manager

Status line (thumbnail selected)

#### **Figure 6–5**

Status line (no thumbnail selected) Size: 3.70 x 4.65 in. Data: RGB **DPI: 200** Scale: 100% Film Transmissive

If no thumbnail is selected, the status line displays the number of files in the queue and their combined required disk space (see Figure 6–5).

Files in queue: 2 Total file size 2.884 mb

> **Note: Total file size** indicates the total disk space required for all the images in the queue. If the image files are being stored on different disks, this number does not accurately reflect the amount of space needed on any one disk.

You can get information about a specific image file any time in the Queue Manager by selecting the desired thumbnail and clicking on the Info button. The following information is displayed:
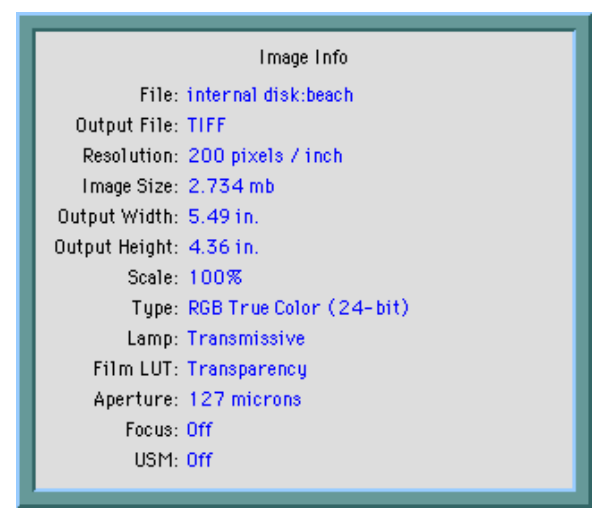

## **Placing Images in the Queue Manager**

To place an image in the queue, follow these steps:

- 1. After applying any desired image corrections and crops, click on the Queue… button in the Command Bar.
- 2. Enter a name and select the destination folder and disk for the image.
- 3. Click on OK.

A thumbnail of the image and the name you entered now appear in the next available location of the Queue Manager.

> **Note:** Images can be placed in the Queue Manager even while the queue is being scanned to disk.

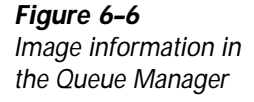

#### **Automatic Naming of Images**

When placing an image in the queue, Polaris automatically assigns it a name (step 3 in the above procedure) using the following naming convention:

#### S0400001

where

- $S<sub>04</sub> = SCSI$  ID number
- 00001 = sequential number of images added to the Queue Manager since Polaris was launched.

**Note to Windows users:** Windows places a three-letter extension after the automatic file name, which identifies the output file format you select (e.g. **.TIF**).

## **Viewing Images in the Queue Manager**

The Queue Manager can hold an unlimited number of images. However, only five images are displayed at a time. If the queue contains more than five files, use the scroll bar at the bottom of the window to display the desired image.

## **Operations in the Queue Manager**

The Queue Manager is designed to allow images to be added to the queue while an image is being scanned to file.

> **Note:** Images can only be added to the batch once it has been launched. No other functions are available.

#### **Moving an Image within the Queue**

To change an image's position in the queue, proceed as follows:

- 1. Click on the desired thumbnail, highlighting the image name.
- 2. Click on the **Cut** button  $(\mathbf{F})$ .
- 3. Select the thumbnail in front of which you want to place the image you deleted in step 2.
- 4. Click on the **Paste** ( $\blacksquare$ ) button.

#### **Scanning the Queue**

To begin scanning the images in the queue, click on the Launch button. The scanner scans the images in the order of their appearance in the Queue Manager.

#### **Changing an Image's Name or Destination**

Files in the Queue Manager can be renamed and/or redirected as follows:

- 1. Double-click on the file name below the thumbnail.
- 2. In the standard file dialog that appears, enter a new name and/or destination for the file.
- 3. Click on OK.

#### **Deleting an Image from the Queue**

To delete an image from the queue, follow these steps:

- 1. Click on the desired thumbnail, highlighting the image name.
- 2. Click on the **Cut** button  $(\mathbb{R})$ .

The thumbnail file is deleted from the queue. However, the last image cut is still accessible from the Clipboard.

### **Interrupting Batch Scanning**

To interrupt batch scanning, proceed as follows:

1. Click on the Cancel button in the upper righthand corner of the Queue Manager.

The scanner stops and the Queue Manager returns to the pre-launch state. The image file that was being scanned is saved and is now the first image in the queue. At this point images can be reordered, cut, renamed or added.

2. Continue scanning when you are ready by clicking on the Launch button in the upper righthand corner of the Queue Manager.

> **Note:** Interrupted batches can be saved to a file for later continuation. To do so, make sure you save them in a batch file *before* starting to scan the queue (see the next section).

## **Saving a Batch File**

The images in a particular queue can be saved in a batch file to be scanned to disk at a later time.

> **Note:** If you are placing many scans in the queue, it is advisable to save the batch file often (approximately every third image).

To save a batch file, proceed as follows:

- 1. After placing all the images you want in the queue, click on the **Save** button  $(\blacksquare)$ .
- 2. In the standard file dialog that appears, select the destination folder for the batch file. Polaris provides a folder named BCH within the Polaris folder for your batch files.
- 3. Enter a file name.
- 4. Click Save (Macintosh) or OK (Windows) to save the batch file.

## **Loading a Saved Batch File**

To load a previously saved batch file, proceed as follows:

- 1. Click on the Batch… button.
- 2. Click on the **Load** button ( $\geq$ ) in the Queue Manager.
- 3. In the standard dialog that appears, select the disk and folder where the batch file is stored.
- 4. Select the desired batch file.
- 5. Click OK to load the batch file.

**7**

# ICC Profiles

 $\bullet$ 

 $\bullet$ 

- 
- 
- - $\bullet$ 
		- $\bullet$  $\bullet$

The ICC (International Color Consortium) has defined an<br>industry accepted format for storing and communicating<br>a device's profile. The device can be a scenner monitor a device's profile. The device can be a scanner, monitor, printer or press. Color management systems can now use those profiles to achieve an accurate color match from original to monitor to printed output.

An ICC scanner profile characterizes how the scanner "sees" colors. A scanner profile is created with a third party software package. These packages have an industry standard IT8 color patch target and set of color data for that target. The target is scanned and the software compares the scanned image data to the target data file. The software then creates a scanner profile. This profile is saved in an ICC format.

This ICC scanner profile can then be attached to any image you scan and is then available for use by any color management software.

An ICC monitor profile is created with a Monitor calibration software package. This comes with a color measurement device that attaches to the monitor screen. The software cycles through the RGB color ranges and then creates an ICC profile for that monitor.

An ICC printer (or press) profile is created with an output software package. The software provides a color patch file which is printed. The printed output is then measured with a colorimeter and the actual color values are compared to the color patch file. An ICC output profile is then created by the software for that output device.

> **Note:** It is very important to realize that output profiles depend on the paper used. A different profile may need to be created for several paper types. In general the output profiles have a greater impact on the image appearance than scanner profiles do.

# **Polaris and ICC Profiles**

Polaris (Mac version) uses the ColorSync® Color Management System and has the capability to work with ICC scanner, monitor and output device profiles. You can embed or apply these profiles to the scanned images. The effect on the image of these profiles is simulated and can be seen on the monitor and data values read with the probe tool.

The actual profiles must be located in the ColorSync® Profiles folder. This is located in the **Preferences Folder**, which is in the Systems Folder.

## **Using Polaris and ICC files (Mac only)**

The ICC profile capability is accessed by clicking on the ColorSync® button on the command bar.

The ICC profile window should appear (see Figure 7-1).

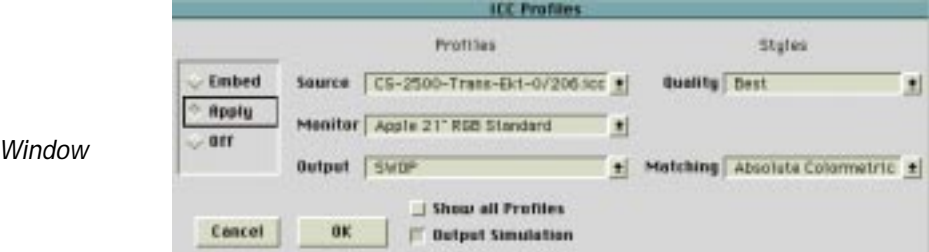

**Figure 7-1** ICC Profile Window

## **Embed/Apply/Off**

#### Embed

Embed attaches the source (scanner) profile to the image file. The scanner image data is not modified in any way. This allows the option in the future of using or not using the attached profile.

The embed option only activates source (scanner) and monitor profiles. The image data is processed through the source (scanner) profile and the monitor profile before it is put on the screen. Any data shown in the color meter is after the application of those profiles

## Apply

Apply activates Source (scanner), monitor and output profiles; and the Quality and Matching Styles pulldown menus.

The Apply option will apply the selected source (scanner) and output profiles to the scanned image data during scanning. The image data is changed based on the profiles. No profile information is stored with the final scan.

The image on the monitor will have the source profile, and the monitor profile applied to the image data is the "Output Simulation" is not selected. If output simulation is selected then the source profile, output profile and then monitor profile will be applied to the image data.

## Off

This turns off the ICC profile capability in Polaris.

## **Profiles**

#### Source Profiles

This pull down will list all the source profiles Polaris finds in the ColorSync® Profile Folder (under System... Preferences... ColorSync® Profiles).

### Monitor Profiles

This pull down will list all the Monitor profiles Polaris finds in the ColorSync® Profile Folder (under System... Preferences... ColorSync® Profiles).

## Output Profiles

This pull down will list all the Output profiles Polaris finds in the ColorSync® Profile Folder (under System... Preferences... ColorSync® Profiles).

## **Styles**

## **Quality**

The source profile is applied to the image data to transform it into a device independent (CIE) color space. The output profile is then applied to transform the image data to the output devices color space (CMYK or RGB). These transformations can be done to different levels of accuracy and detail. They are Draft, Normal and Best. The tradeoffs are quality of the conversions against the computing time needed.

When profiles are created, a default level is chosen and encoded into the profile. Choosing Profile Default with Polaris uses this.

#### Matching

The range of colors a device can "see" or output is called the color gamut of the device. In many cases the scanned image will have colors outside the gamut (range) of the output device. There are several ways to handle this. Polaris (mac) with the ICC capability has the following choices:

#### Profile Default:

When a device profile is created, a profile matching approach is selected and encoded into the profile. Selecting this option in Polaris will use the "default" approach encoded into the selected profiles.

#### Perceptual:

All the colors of a given gamut are scaled to fit within another gamut. The relationship of the colors in the image is maintained so the final output would look similar to the original, however, the colors could be different.

#### Colorimetric:

Colors that are within output and source gamuts are not changed, so overall good color match is achieved. Colors outside the gamuts are converted (clipped) to colors at the edge of the gamut. If that happens, it is possible to lose detail in saturated colors, highlights or shadows.

#### Absolute Colorimetric

Colors are referenced to a perfectly (hence absolute) reflecting diffuser. If the Dmin of the output media is different than the input media then clipping will occur and there will be differences seen in the amount of highlight areas.

#### Relative Colorimetric

Colors are now referenced to the paper (or other substrate). The output image may now be lighter or darker than the input, but the blank (highlight) areas will coincide.

#### Saturation:

In many cases color matching is not as important as maintaining color saturation (e.g., computer generated graphics, charts). With this approach the relative saturation of colors is maintained from gamut to gamut.

## **Show All**

If this is off, each profile pulldown will show only the profiles of the type that Polaris finds in the ColorSync® profile folder.

If "Show All" is selected, then each profile pull down will show all the profiles found in the ColorSync® folder.

## **Output Simulation**

When this is selected, the effect of applying the output profile is simulated on the monitor and shown in the color probe data.

# **Color Correction with ICC Profiles**

If an output profile for a RGB device is selected, then the color meter will show both raw and corrected RGB data. The color correction tools will work as they do when the ICC capability is not selected.

If an output profile for a CMYK device is selected, then the color meter will only show the final CMYK values. If does not show the raw data because that is RGB data. The color correction tools can still be used, however, they are RGB tools and affect the original RGB scan/data. This is then run through the ColorSync® engine and converted to CMYK. The color correction tools are not CMYK tools. This can be confusing.

For example, the Neutral red adjustment tool is a slider that can be moved towards red (to add red) or towards cyan. Moving it towards cyan does not add cyan but rather removes red. This will show not as an increase in the cyan values of the probe but rather a decrease in the magenta and yellow values.

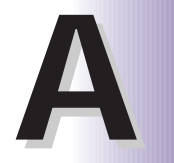

# Appendix A: Polaris Utilities

- 
- -
	- - - -
				-

Polaris provides two utilities that may occasionally be used<br>to enhance your scanning work. This appendix describes<br>those utilities those utilities.

# **Calibrating Your Monitor**

To improve the fidelity of your monitor to your printed proofs, Polaris contains a utility to adjust your monitor's screen gamma. Changing monitor gamma affects only the display of RGB TIFF images. The gamma setting is written into the header information of the TIFF file, so your image manipulation application (e.g., Adobe Photoshop) can make the necessary adjustments.

To set your monitor's screen gamma, proceed as follows:

- 1. Launch Polaris.
- 2. Select Calibrate from the Utilities menu and drag your cursor to the right to select Monitor…
- 3. In the dialog window that appears (see Figure A–1), enter the desired gamma value.

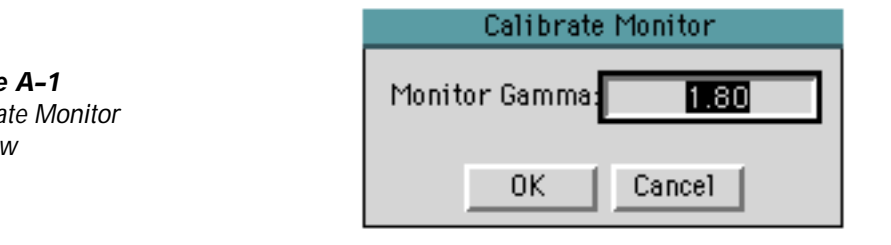

**Note:** A screen gamma of 1.80 is generally a satisfactory setting.

4. Click OK to accept the new setting.

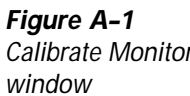

# **Downloader**

Occasionally Howtek releases a new version of scanner firmware (called FLASH) to improve the performance of your scanner or to add new functionality.

The Downloader feature in Polaris makes those firmware upgrades quick and easy.

If you receive new scanner firmware from your Howtek dealer, proceed as follows to install it:

> **CAUTION: Use only the FLASH software for your specific scanner model. The scanner's name appears on the FLASH diskette.**

- 1. Make sure your scanner is connected to the host computer and power up the system.
- 2. Insert the diskette containing the new FLASH software into the floppy drive of your computer.
- 3. Launch Polaris.
- 4. Close the Prescan window and select Downloader… from the Utilities menu.

**Note:** If the Prescan or a Detail window is open, the **Downloader…** option is grayed out.

5. In the dialog window that appears (see Figure A–2), verify your connected scanner's number and SCSI ID in the Select Scanner field.

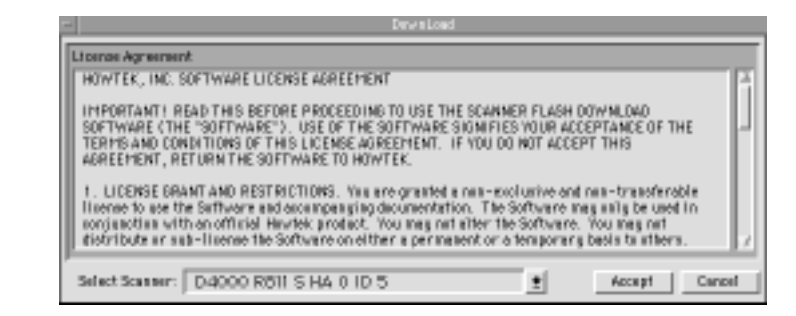

- 6. Read the license agreement in the window.
- 7. If you accept the terms it outlines, click on Accept; if not, click on Cancel to end the download process.

When you click on **Accept**, a standard file dialog appears.

- 8. Select the floppy drive containing the FLASH diskette.
- 9. Select the FLASH software file to download and click on Open (Macintosh) or OK (Windows).
- 10. Click on the Download button.

A status bar indicates the progress of the download.

The FLASH download is complete when your scanner's control panel indicates READY TO SCAN and the DownLoad window disappears. The complete download process takes five to ten minutes.

**Figure A–2** DownLoad window

**B**

# Appendix B: Tips and Tricks

 $\bullet$ 

 $\bullet$ 

This appendix lists helpful hints and shortcuts to assist you in your work with Polaris.

- $\blacklozenge$  If you accidentally close a Prescan or Detail window, you can reopen it by selecting the window's title in the Window menu. If the Prescan window is not listed in the Window menu, select Acquire… from the File menu.
- Any Polaris window, including the main window, can be resized by dragging its corners to the desired position or by clicking on the resize box in the upper righthand corner of the frame.
- $\blacklozenge$  Each time the Polaris application is launched, the windows and images appear just as they were when the application was last closed. All image correction settings, however, are reset to their defaults.
- $\blacklozenge$  To stop a scan or prescan in progress, press **Escape**. This feature is helpful in prescanning only the portion of the drum or platen surface you need.
- $\blacklozenge$  Polaris allows you to determine how often your 2500 scanner calibrates. Select Scanner Preferences from the Preferences menu. In the Calibrate window that appears (see Figure B–1), select the desired option.

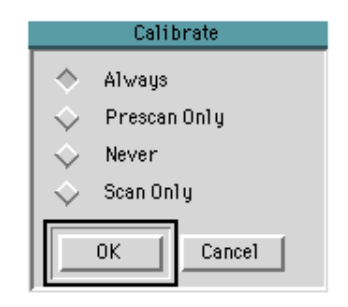

l Final scan files can be opened automatically in Adobe Photoshop by double-clicking on their icons.

**Figure B–1** Calibrate window

# Index

--------------

- 
- $\bullet$
- 
- 
- 
- $\bullet$
- 
- $\bullet$
- 
- $\bullet$
- $\bullet$
- $\bullet$
- $\bullet$ 
	- - $\bullet$
		- -----------
			-
		-
		-
		-

# **A**

#### **Acquire window, 3-2**

#### **Aperture**

button, 3-12, 5-16, 5-17 menu, 3-12, 5-16, 5-17 option, 5-16, 5-17 settings, 5-17 size in microns, 3-14

#### **Auto button, 5-11**

#### **Auto Focus**

button, 3-13 function, xii, 5-9 menu, 3-13, 5-9, 5-10, 5-11 scanner position, 5-13 **Auto Focus First button, 5-13, 5-14**

#### **Auto-Range**

button, 4-7, 4-10 function, 4-10, 4-11 **Automatic naming of images, 6-8**

scanning, xii, 3-7, 6-3, 6-10, 6-11

# **B**

**Batch**  button, 3-7, 6-4, 6-11 processing, xii

**BCH**

directory, 2-4, 2-5 folder, 1-5, 6-11

#### **Bitmaps, 4-21**

#### **Buttons**

Aperture, 3-12, 5-16, 5-17 Auto, 5-11 Auto Focus, 3-13 Auto Focus First, 5-13, 5-14 Auto-Range, 4-7, 4-10 Batch, 3-7, 6-4, 6-11

#### **Buttons (continued)**

Color Channel, 4-12, 4-13 Color Meter, 4-3 Compose, 4-20 Correct, 3-6, 4-7, 4-20 Corrected, 4-5 Cut, 6-5, 6-9, 6-10 Cut All, 6-5 Detail, 3-6, 3-16 Download, A-3 Escape, 3-15, 6-3 Filter, 5-5, 5-8 Focus, 5-9, 5-10, 5-11 Info, 6-5, 6-6 Launch, 6-5, 6-9 Linescreen, 3-12 Load, 4-24, 4-26, 5-6, 5-8, 5-11, 6-5, 6-11 Neutral Balance, 4-7, 4-15, 4-16 Paste, 6-5, 6-9 Prescan, 3-6, 3-15 Queue, 3-7, 6-7 Raw, 4-5 Reset, 4-7, 4-10, 4-13 Save, 4-24, 5-8, 5-11, 6-5, 6-11 Scan, 3-7, 6-3 Show, 4-6 Tonal Gradation, 4-7, 4-12, 4-13 Tonal Range, 4-7, 4-9 USM, 3-13, 5-2, 5-6

# **C**

**Calibrate Monitor window, A-1 Cast correction** manual, 4-15 window, 3-8 **Cast removal function, 4-17 to 4-20 Color casts, controlling, 4-15 Color Channel button, 4-12, 4-13 Color channels, correcting, 4-2 Color control, xi**

**Color correction, 3-15 Color Corection with ICC Profiles, 7-7 Color Meter**  button, 4-3 function,  $4-1$  to  $4-7$ window, xi, 4-2, 4-3 **Color Meter Preferences window, 3-4, 4-3, 4-4, 4-6 Colors**  removing casts, 4-17 to 4-20 **ColorSync®, xi, 1-1, 1-6, 7-1 to 7-7 ColorSync® Button, 3-7 Command Bar, 3-6 to 3-8 Component description, 3-3 Compose** button, 4-20 directory, 2-4, 2-5 folder, 1-5, 4-20 function, 4-19 **Compose File window, 4-20 Contrast, controlling, 4-16 Correct button, 3-6, 4-7, 4-20 Corrected button, 4-5 Cropping, 3-7, 3-16, 4-8, 5-12 Current input size, 3-14 Current output size, 3-14 Cursor location values, setting, 4-4 Curve points, 4-12 Custom Defocus option, 5-11 Custom film parameters, 1-5, 2-5 Custom Unsharp Masking setting, creating, 3-5 Cut button, 6-5, 6-9, 6-10 Cut All button, 6-5**

## **D**

**Define USM Style window, 5-3 to 5-8 Define USM window, 3-5 Defocus**  mode, 5-9, 5-10 option, 5-9, 5-10 **Density range, 5-3 Detail** area, 3-16 button, 3-6, 3-16 scan, 3-16 window, 3-7, 3-14, A-2, B-1 **Disk space required for final scan, 3-14 Display units, setting, 4-6 Dongle, 1-2, 2-2 Download button, A-3 DownLoad window, A-3 Downloader, A-2 Downloading scanner firmware, 3-5 DPI**  field, 3-11, 3-12 value, 5-11, 5-13, 5-14, 5-15

# **E**

**Editable fields, 3-11, 3-12, 5-7 EPS (Encapsulated PostScript), setting, 6-1, 6-2 Escape key, 3-15, 6-3**

## **F**

**File formats, 3-9 File menu, 3-4, B-1**

**Filter** button, 5-5, 5-8 window, 5-3, 5-8 **Final output resolution, 3-11 Final scan, 3-7 Firmware revision, 3-14, 6-6 FLASH scanner firmware, A-1, A-3 Focus**  button, 5-9, 5-10, 5-11 manual adjustment (Interactive Focus), 5-12 menu, 5-15 option, 3-13, 5-9 to 5-15 window, 5-11 **Full Neutralize, 4-18**

# **G**

**Gamma slider, 4-12, 4-13 General Preferences window, 3-4 Gradation setting, 4-2**

## **H**

**Half Cast Correct option, 4-18 Halftones, 5-10 Help menu, 3-5 Highlight cast correction mode, 3-8 Highlight eyedropper, 3-8, 4-10, 4-18 Highlight point, setting, 3-8, 4-10**

#### **Histogram**

displaying, 4-7, 4-9, 4-10 sliders, 4-7, 4-11

## **I**

**ICC Profiles, xi, 1-6, 3-7, 4-4, 4-18, 4-25, 7-1 to 7-7 Image correction workflow, 4-2 Info button, 6-5, 6-6 Input levels, 4-12, 4-13 Input scan resolution, 3-11 Installation** Custom Install, 1-3 Easy Install, 1-3 ICC Profiles, 1-6 Macintosh, 1-1 to 1-5 minimum system requirements, 1-1, 1-3, 2-1 PC, 2-1 to 2-5 **Interactive Focus, 5-12 to 5-15**

# **L**

**Launch button, 6-5, 6-9 Launching Polaris, 3-1, 3-2 Lineart** threshold, 4-21 window, 4-21 **Linescreen** button, 3-12 setting, 3-12 **Linescreen/Quality Factor window, 3-12 Load button, 4-24, 4-26, 5-6, 5-8, 5-11, 6-5, 6-11 Look-Up Tables (LUTs), 3-10, 4-19, 4-20 lpi (lines per inch), 3-12, 5-10 LPT1 port, 2-2 LUT menu, 3-10, 4-19, 4-20**

#### **LUTS**

directory, 2-4, 2-5 folder, 1-5, 4-24

## **M**

#### **Macintosh**

automatic naming of images, 6-8 creating custom film LUT, 4-20 minimum system requirements, 1-1

**Magnification, 3-8**

**Manual focus, setting, 3-5**

#### **Marquee, 3-7, 3-16, 4-8, 4-22**

#### **Media Type**

menu, 3-9 selecting, 3-9, 3-15

#### **Menus**

Aperture, 3-12, 5-16, 5-17 Auto Focus, 3-13, 5-9, 5-10, 5-11 description, 3-3 File, 3-4, B-1 Focus, 5-15 Help, 3-5 LUT, 3-10, 4-19, 4-20 Media Type, 3-9 Preferences, 3-4, 4-3, 4-22, 4-26, B-1 Scan Data Format, 3-9, 3-15, 4-21 Setup, 3-5, 4-21, 5-3, 5-6, 6-2 USM Style, 3-13, 5-2, 5-3, 5-8 Utilities, 3-5, 5-13, A-1 View, 3-4, 4-3 Window, 3-5, B-1

#### **Modes**

Defocus, 5-9, 5-10 USM (Unsharp Masking), 5-2

#### **Mouse Location, 4-6**

#### **Mouse Readout, 4-4**

## **N**

#### **Neutral Balance**

button, 4-7, 4-15, 4-16 panel, 4-14, 4-15, 4-16 setting, 4-2, 4-14

# **O**

**Output** file format, 3-5, 4-22, 6-1, 6-2 file type, 3-14 levels, 4-12, 4-13 size, 4-22 **Output File window, 6-2**

## **P**

**Parameters** default settings, 5-8 list, 4-22 **Paste button, 6-5, 6-9 PC** automatic naming of images, 6-8 creating custom film LUT, 4-19 minimum system requirements, 2-1 **Picks Readout, 4-5, 4-11 Pixel weight and radius setting, 5-5 Pointer, 3-7**

#### **Polaris**

directory, 2-4, 2-5 folder, 1-5, 3-1, 4-24, 5-8, 6-11 icon, 1-5, 3-1 main window, 3-2 Setup, dialog box, 2-3 version number, displaying, 3-5 **Preferences menu, 3-4, 4-3, 4-22, 4-26, B-1**

#### **Prescan** button, 3-6, 3-15 data storing, 3-15 performing, 3-15 window, 3-7, 3-15, 4-10, A-2, B-1 **Profiles, 4-25**

# **Q**

**Quality Factor, 3-12 Queue button, 3-7, 6-7 Queue Manager** buttons, 6-5 description, xii, 3-7, 6-3, 6-4 to 6-10 window, 3-4, 3-6, 6-6 **Queued batch files, 1-5, 2-5**

# **R**

**RAM allocation, 1-5 Raw button, 4-5 Read Me file, 1-2 Reset button, 4-7, 4-10, 4-13 Resizing windows, 3-7 Resolution, 3-14 Resources, 1-5 RGB control, 5-5, 5-7**

## **S**

**Sample locations, selecting, 4-5 Sample option, 4-6 Sampling rate, 3-12 Save button, 4-24, 5-8, 5-11, 6-5, 6-11** **Scale %** factor, 3-11, 3-12 field, 3-11 value, 4-22 **Scale percentage, 3-14 Scaling parameter, 4-22 Scan button, 3-7, 6-3 Scan Data Format** menu, 3-9, 3-15, 4-21 selecting, 4-4 **Scan resolution, 3-12 Scanner** aperture, 3-12 firmware (FLASH), A-1, A-3 information, 6-6 **Screen gamma** adjustment, A-1 setting, 3-5 **SCSI** cables, 3-3 host adapter, 3-14 ID number, 3-3, 3-14, 6-6, 6-8, A-2 terminator, 3-3 **Selecting windows, 3-7 Settings** recalling, 4-24 saving, 4-24 **Setup menu, 3-5, 4-21, 5-3, 5-6, 6-2 Shadow eyedropper, 3-8, 4-10 Shadow point, setting, 3-8, 4-10 Sharpen slider, 5-4, 5-7 Show button, 4-6 Sliders, 4-12, 4-13, 4-15, 5-4, 5-7 Software key (dongle), 1-2, 2-2 Status bar, 3-6, 3-14, 5-11**

# **T**

**Target Directory dialog box, 2-3 Threshold value** lineart, 3-5 USM, 5-4 **Thumbnails** displaying, 6-7 selecting, 6-4, 6-5 **TIFF (Tagged Image File Format), setting, 6-1 Title bar, 3-6, 3-14 Tonal Gradation**  button, 4-7, 4-12, 4-13 function, 4-12 panel, 4-12, 4-13 **Tonal Range** button, 4-7, 4-9 setting, 4-2 **Tonal regions**  adjusting, 4-12 selecting, 4-15, 4-16 **Tools** Highlight eyedropper, 3-8, 4-10, 4-18 Marquee, 3-7, 3-16, 4-22 Pointer, 3-7 Shadow eyedropper, 3-8, 4-10, 4-11 Zoom, 3-8, 4-11 **Total file size, 6-6**

# **U**

**Unfocus, option, 3-13**

#### **USM (Unsharp Masking)**

button, 3-13, 5-2, 5-6 customizing settings, 5-3, 5-6 description, xii, 5-1 to 5-8 directory, 2-4, 2-5 filters, xii, 1-5, 2-5 folder, 1-5, 5-8

#### **USM (continued)**

modes, 5-2 recalling custom settings, 5-8 saving custom settings, 5-8

#### **USM Style menu, 3-13, 5-2, 5-3, 5-8**

#### **Utilities**

menu, 3-5, 5-13, A-1 Polaris, A-1 to A-3

# **V**

**View menu, 3-4, 4-3**

## **W**

**Window menu, 3-5, B-1 Windows** Calibrate, B-1 Calibrate Monitor, A-1 Cast Correction, 3-8 Color Meter, xi, 4-2, 4-3 Color Meter Preferences, 3-4, 4-3, 4-4, 4-6 Compose File, 4-20 Define USM, 3-5 Define USM Style, 5-3, 5-4, 5-5, 5-6, 5-8 detail, 3-7, 3-14, A-2, B-1 DownLoad, A-3 Filter, 5-3, 5-5, 5-8 Focus, 5-11 General Preferences, 3-4 Image Correction, 3-4, 3-6, 4-7, 4-9, 4-12, 4-13, 4-14, 4-15, 4-16, 4-20, 4-24 Interactive Focus, 5-13, 5-14 Lineart, 4-21 Linescreen/Quality Factor, 3-12 Main application, 3-6 moving, 3-14 Output File, 6-2 Prescan, 3-7, 3-14, 3-15, 4-10, A-2, B-1 Queue Manager, 3-4, 3-6, 6-6

# **Z**

### **Zoom**

tool, 3-8, 4-11 zooming in, 3-8, 4-11 zooming out, 3-8

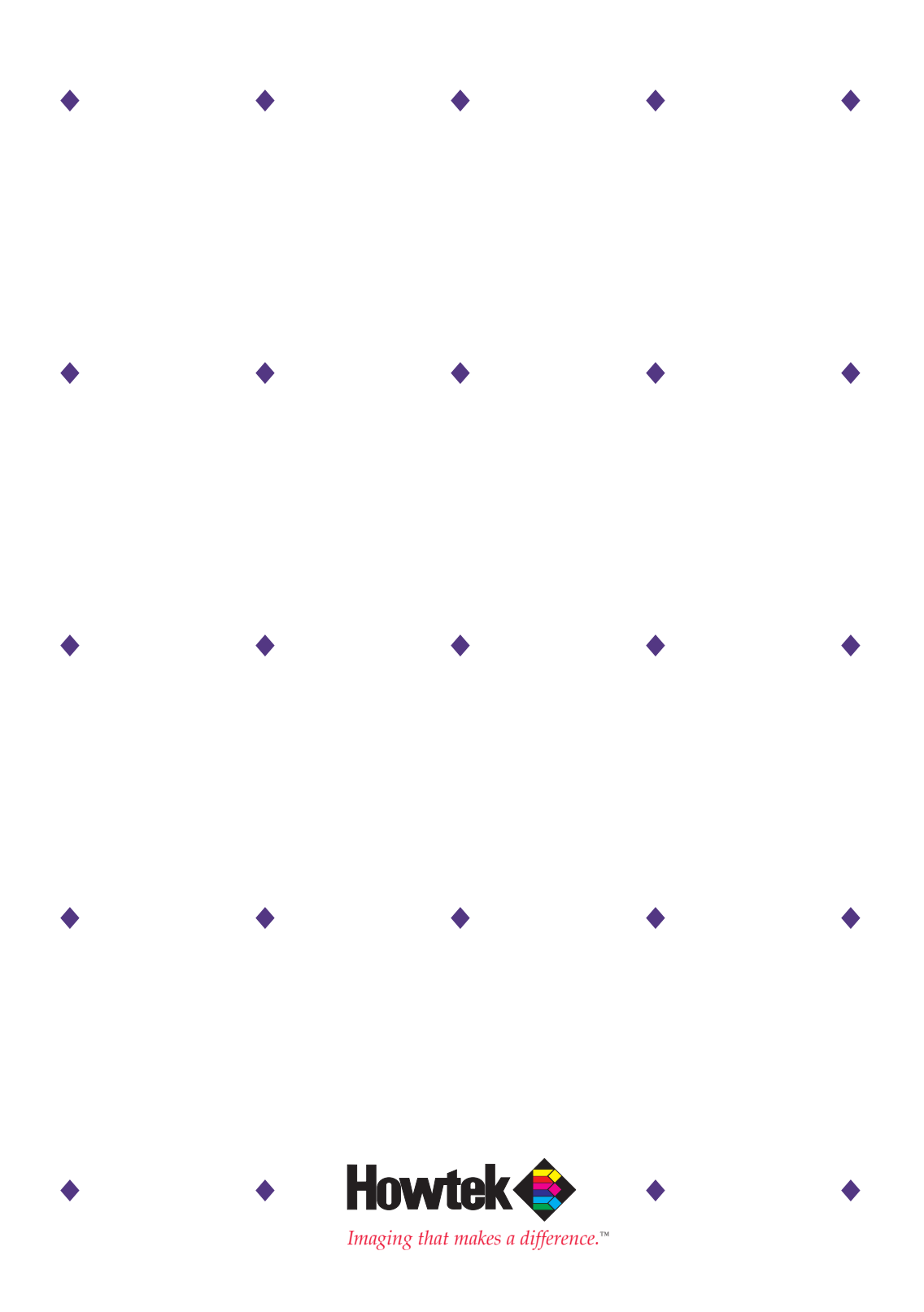